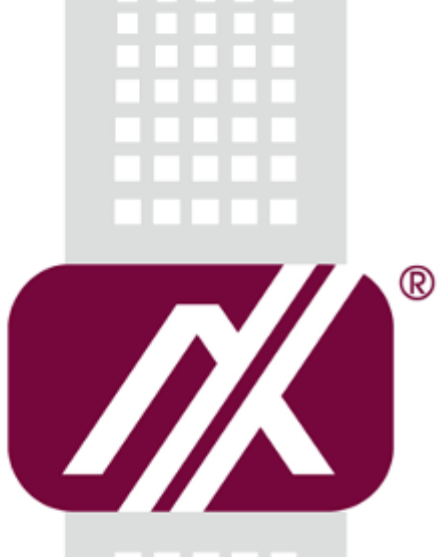

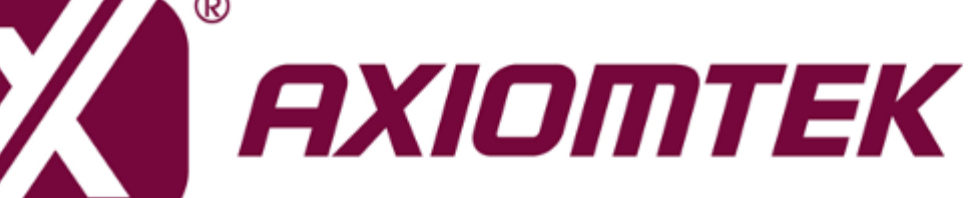

# IRU151-I **Linux**

**Software User's Manual**

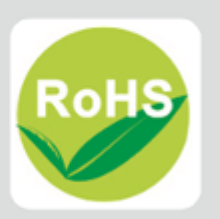

# <span id="page-1-0"></span>**Disclaimers**

This manual has been carefully checked and believed to contain accurate information. Axiomtek Co., Ltd. assumes no responsibility for any infringements of patents or any third party's rights, and any liability arising from such use.

Axiomtek does not warrant or assume any legal liability or responsibility for the accuracy, completeness or usefulness of any information in this document. Axiomtek does not make any commitment to update the information in this manual.

Axiomtek reserves the right to change or revise this document and/or product at any time without notice.

No part of this document may be reproduced, stored in a retrieval system, or transmitted, in any form or by any means, electronic, mechanical, photocopying, recording, or otherwise, without the prior written permission of Axiomtek Co., Ltd.

# **Trademarks Acknowledgments**

Axiomtek is a trademark of Axiomtek Co., Ltd.

Windows® is a trademark of Microsoft Corporation.

Other brand names and trademarks are the properties and registered brands of their respective owners.

**Copyright 2019 Axiomtek Co., Ltd. All Rights Reserved Jan. 2019, Version A1 Printed in Taiwan**

# **Table of Contents**

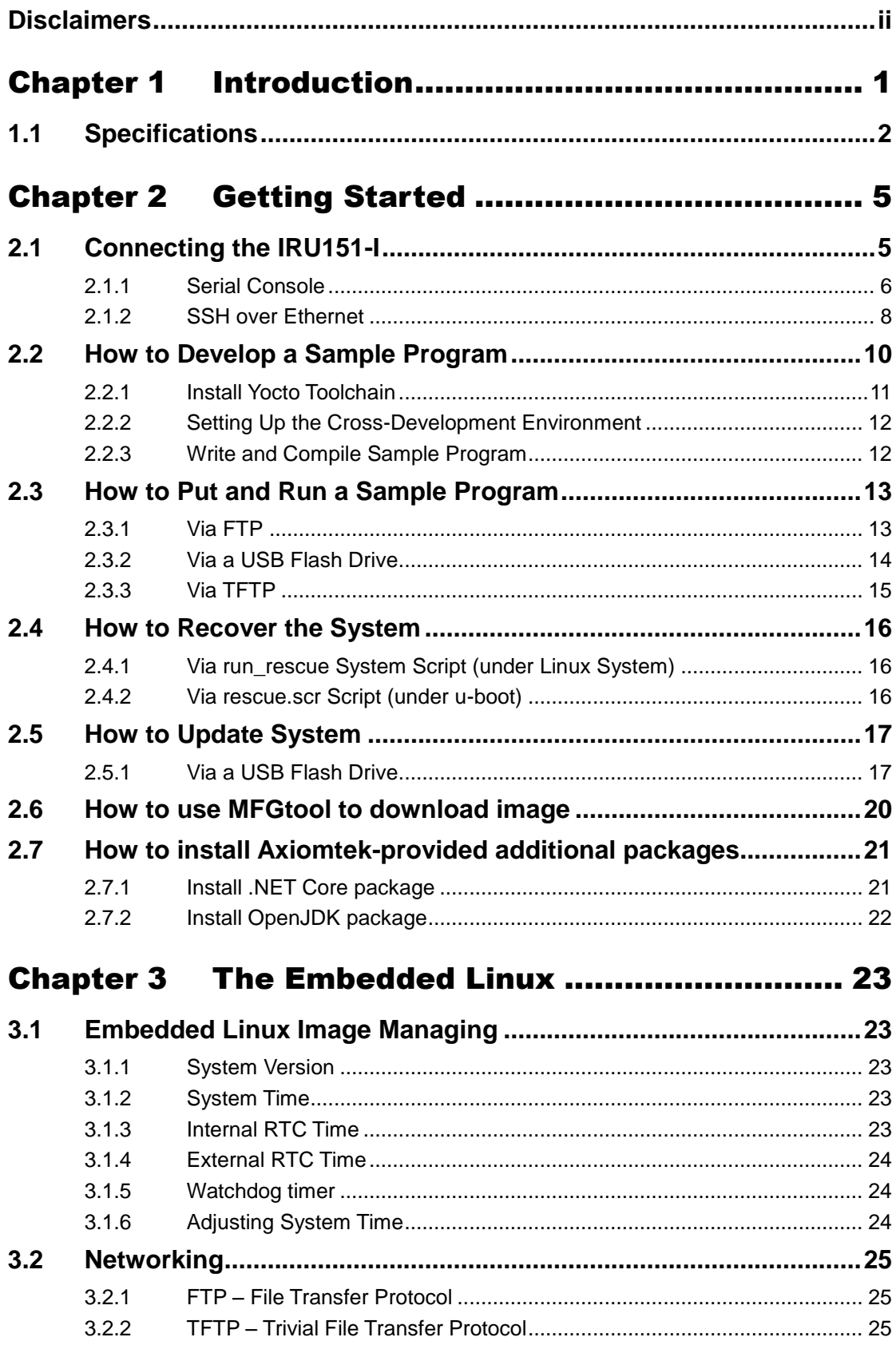

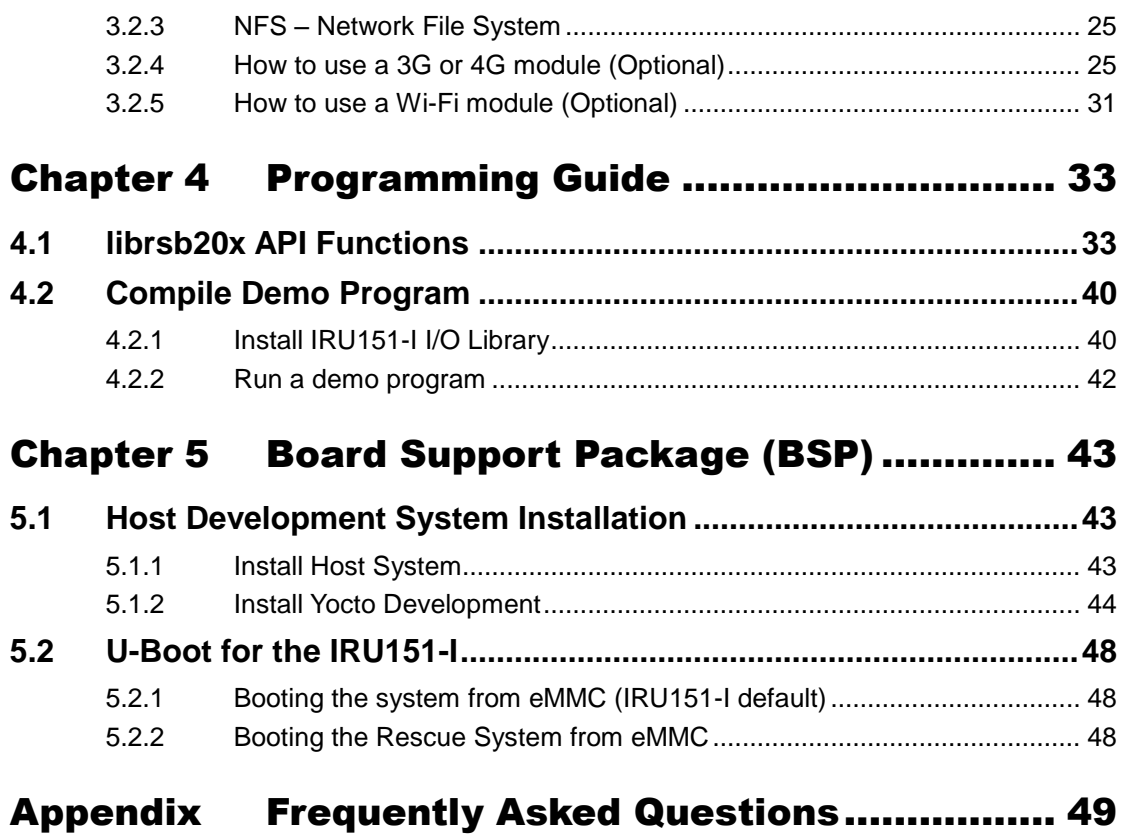

# **Chapter 1 Introduction**

<span id="page-4-0"></span>The ultra-compact IRU151-I-FL supports the low power RISC-based module (i.MX6UL) processor and is designed to operate at an extended temperature range of -40°C to +70°C in various environments. Featuring multiple built-in serial ports, high-speed LANs and USB 2.0 ports, the IRU151-I-FL enables fast and efficient data computation, communication and acquisition. Besides, its compact size with Din-rail mounting allows for easy installation and control.

This user's manual is written for the embedded Linux preinstalled in the IRU151-I. The embedded Linux is derived from the Linux Yocto Board Support Package, which is based on Linux Kernel 3.14.52 and our hardware patches for use with the IRU151-I.

#### **Software structure**

The preinstalled embedded Linux image is located in an eMMC Flash memory which is partitioned and formatted to accommodate boot loader, kernel and root filesystem. It follows standard Linux architecture to allow users to easily develop and deploy application software that follows the Portable Operating System Interface (POSIX).

The IRU151-I includes a 'librsb20x.so' shared library to facilitate user programs in monitoring and controlling I/O devices such as Watchdog Timer, DIP switch, USB power, and COM port Furthermore, the IRU151-I provides software drivers for IRU151-I USB data acquisition modules, such as the general configuration function group, the DIO function group and the analog input function group.

In addition to ext3 and ext4 file systems, this embedded Linux kernel is compiled with support for NFS, including the server-side and client-side functionality and 'Root file system on NFS'. Using an NFS root mount provides the advantages including:

- The root file system is not size-restricted by the device's storage like Flash memory.
- Changes made to application files during development are immediately available to the target device.

For connectivity, the Linux image includes the most popular internet protocols, some servers and utilities, not only making it easy to download/upload files (Linux kernel, application programs, etc.) and debug, but also facilitating communication to the outside world via Ethernet, WiFi and 3G.

For the convenience of manipulating the embedded Linux, the Linux image includes a number of popular packages such as busybox, udev, etc.

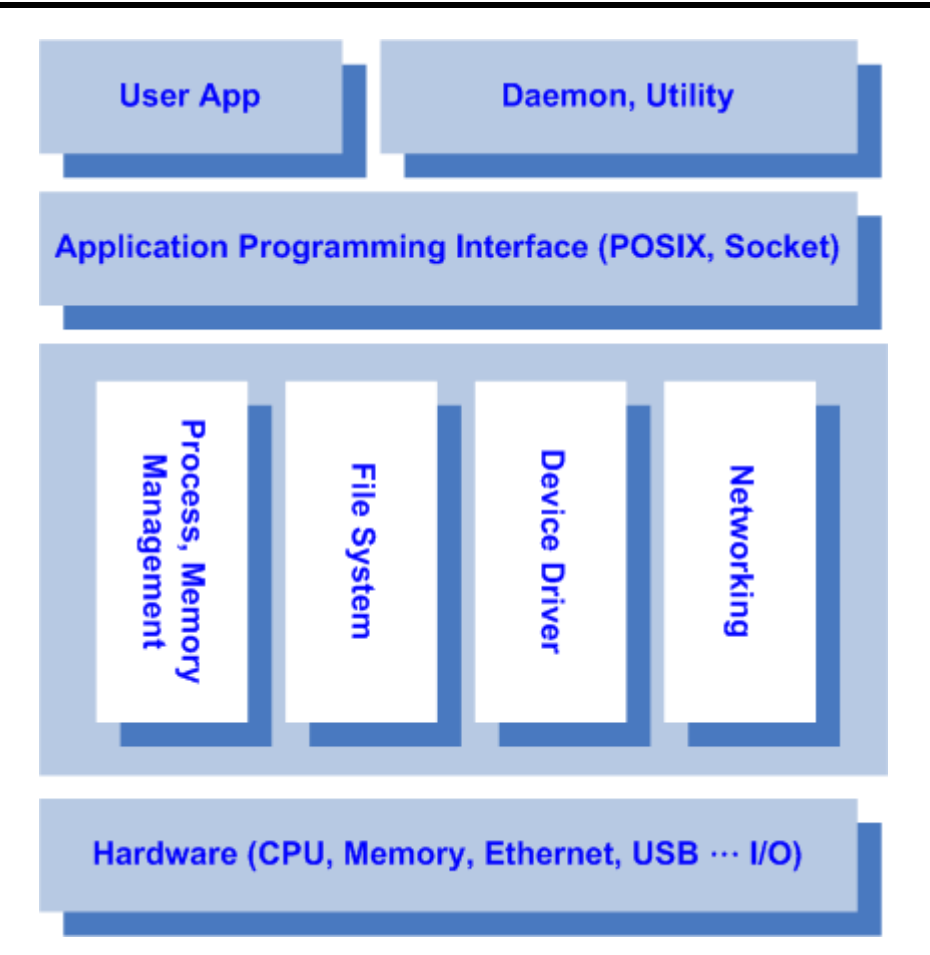

# <span id="page-5-0"></span>**1.1 Specifications**

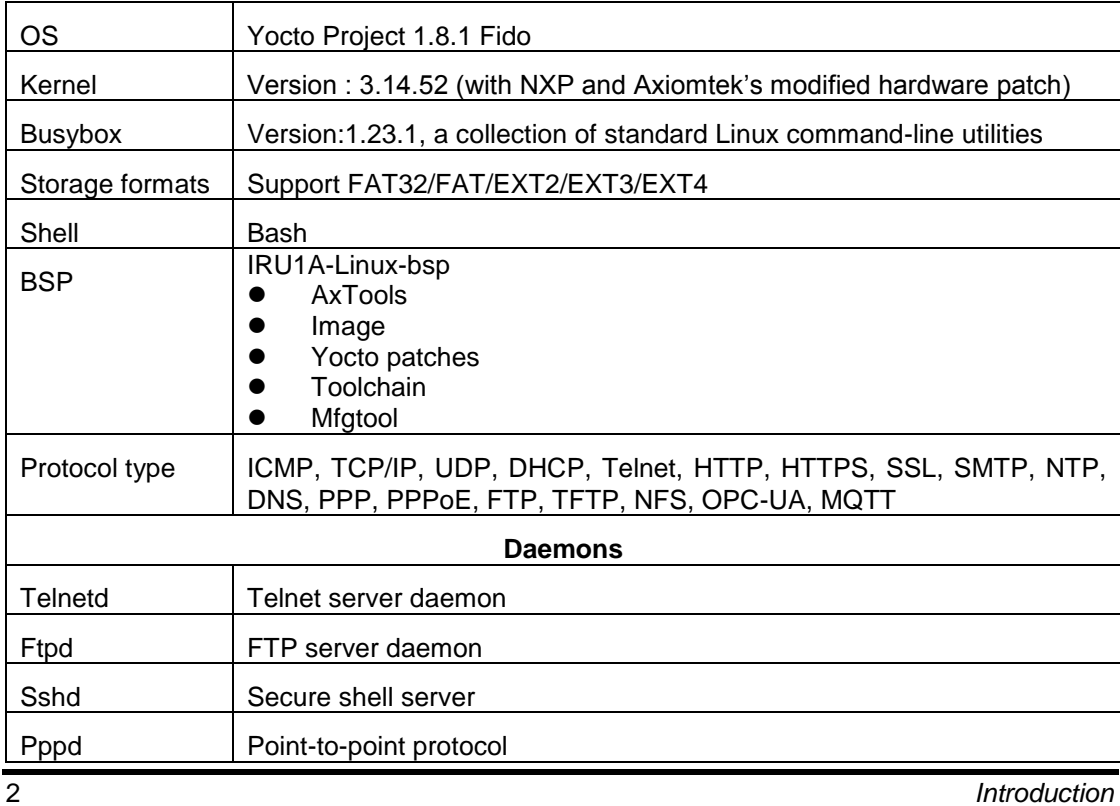

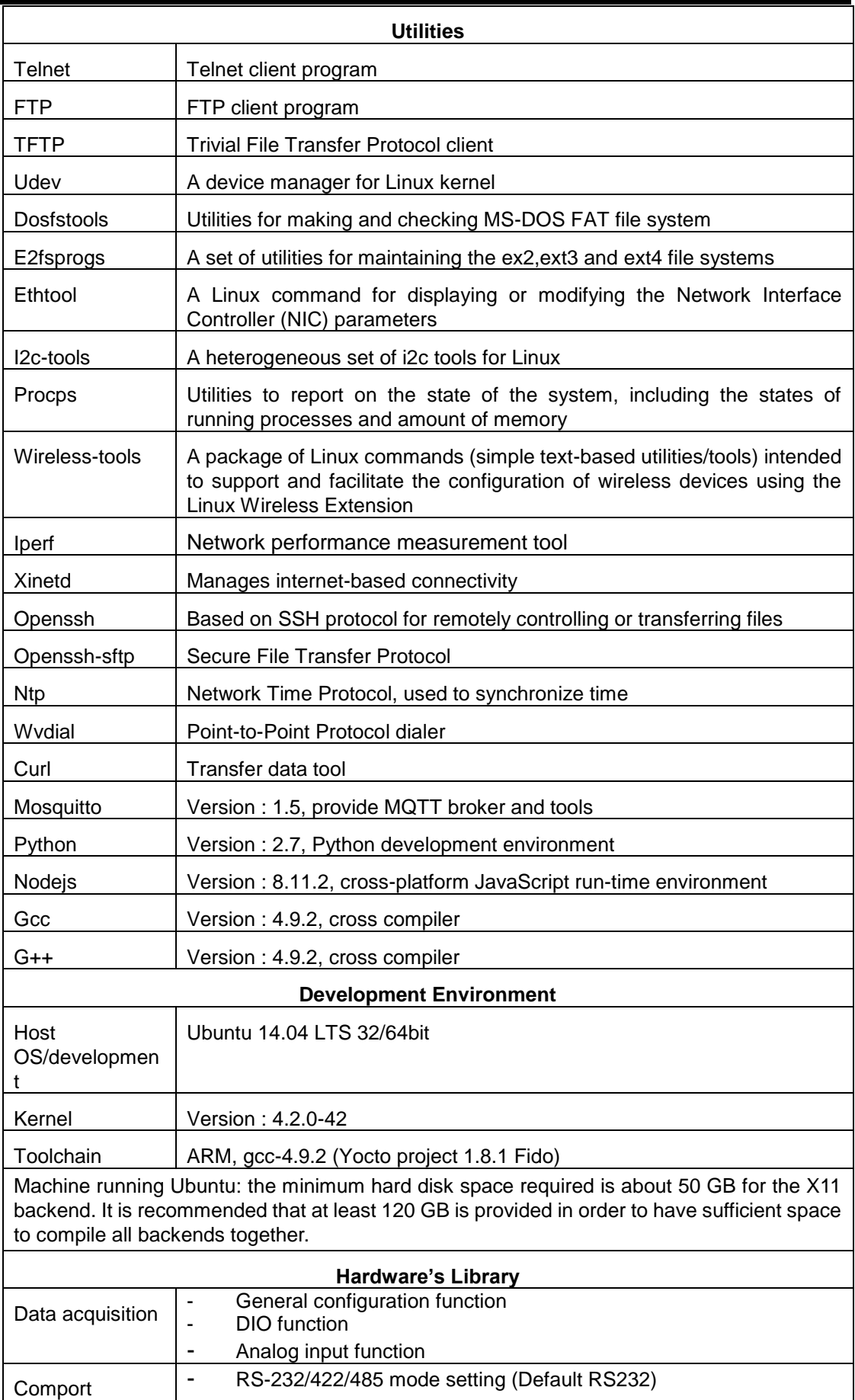

*IRU151-I Linux User's Manual*

| Watchdog timer   | Enable Watch Dog Timer                         |
|------------------|------------------------------------------------|
|                  | <b>Set Timer</b>                               |
| DIP switch       | Get DIP switch status                          |
| <b>USB Power</b> | Disable/Enable USB Power                       |
| Wi-Fi (Optional) | Use a Wi-Fi module WPEQ-160ACN                 |
| 3G (Optional)    | Use a 3G module Quectel UC20                   |
| 4G (Optional)    | Use a 4G module MC7304, LARA-R211 or LARA-R280 |

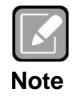

*1. All specifications and images are subject to change without notice.* 

#### *1. 2. Command definition:*

*.*

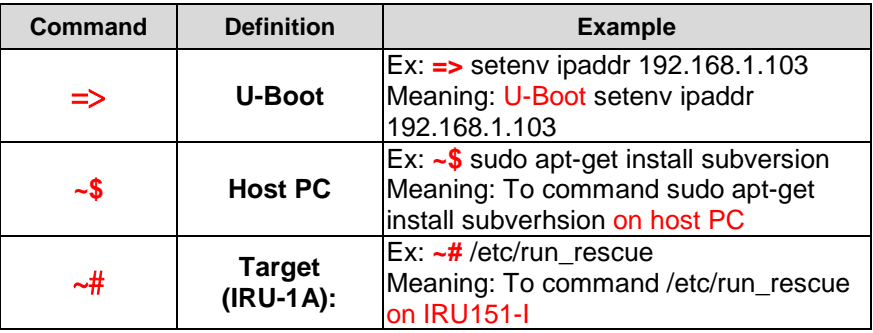

# **Chapter 2 Getting Started**

# <span id="page-8-1"></span><span id="page-8-0"></span>**2.1 Connecting the IRU151-I**

#### **The power**

Please check the system power as below:

1. DC input range 9~48V

2. DC Terminal Block

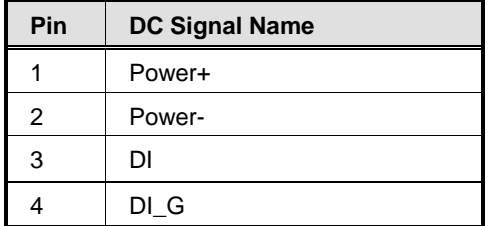

#### **The console**

Connect your computer to the IRU151-I using a serial cable and change the switch to the Console mode (as shown below).

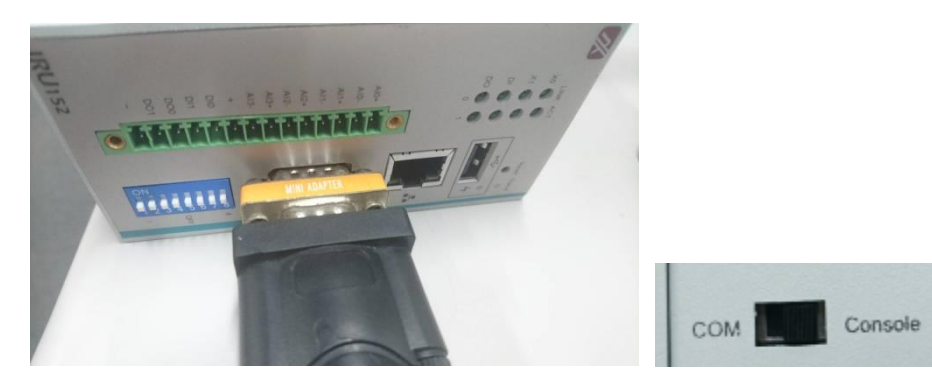

You can connect the IRU151-I to a personal computer (PC) using one of the following connection types:

- Serial RS-232 console
- SSH over Ethernet

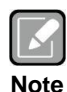

*Please download the IRU151-I support package from Axiomtek's website listed below.*

- *1. BSP and User's manual*
- *2. OPC UA application*

-

*3. LabVIEW package for your host PC*

*[http://www.axiomtek.com/Default.aspx?MenuId=Products&FunctionId=ProductView](http://www.axiomtek.com/Default.aspx?MenuId=Products&FunctionId=ProductView&ItemId=24860&upcat=134&C=IRU151-I) [&ItemId=24860&upcat=134&C=IRU151-I](http://www.axiomtek.com/Default.aspx?MenuId=Products&FunctionId=ProductView&ItemId=24860&upcat=134&C=IRU151-I)*

### <span id="page-9-0"></span>**2.1.1 Serial Console**

The serial console is a convenient interface for connecting the IRU151-I to a PC. First of all, it is very important to make sure that your desktop connects to the IRU151-I with a serial cable. Please set the system as follows:

Baudrate: 115200 bps Parity: None Data bits: 8 Stop bits: 1 Flow Control: None

Use PuTTY to set up and link to the IRU151-I. Follow these step-by-step instructions:

1. Open PuTTY and choose 'Serial' as the connection type.

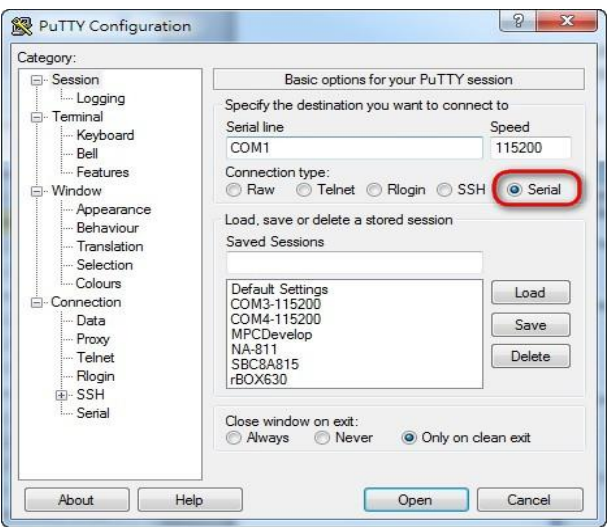

2. Configure the serial port correctly (see the image below). Click 'Open' and power on the IRU151-I.

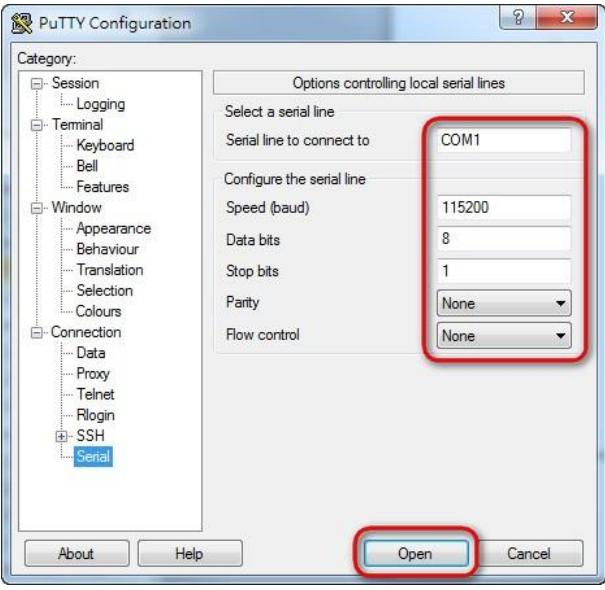

3. The data of the default Bootloader booting system from eMMC appears.

```
COM3 - P<sub>U</sub>ITY- \Box \timesU-Boot 2015.04-imx_v2015.04_3.14.52_1.1.0_ga (Jun 16 2017 - 10:11:18)
CPU: Freescale i.MX6UL rev1.1 at 396 MHz<br>CPU: Temperature 45 C<br>Reset cause: POR<br>Board: RSB20X<br>I2C: ready<br>DRAM: 512 MiB<br>PMIC: PFUZE300 DEV_ID=0x30 REV_ID=0x11<br>MMC: PFUZE300 DEV_ID=0x30 REV_ID=0x11<br>MMC: FSL_SDHC: 0, FSL_SDHC
 In: serial<br>
Out: serial<br>
Err: serial<br>
switch to partitions #0, OK<br>
mmc1(part 0) is current device<br>
Net: No MAC address found for primary NIC<br>
FECO address not at
  Error: FECO address not set.
Normal Boot<br>Hit any key to stop autoboot: 0<br>switch to partitions #0, OK<br>mmcl(part 0) is current device<br>switch to partitions #0, OK<br>mmcl(part 0) is current device<br>reading boot.scr<br>** Unable to read file boot.scr **<br>reading
```
4. If connection is established successfully, you should see the following image.

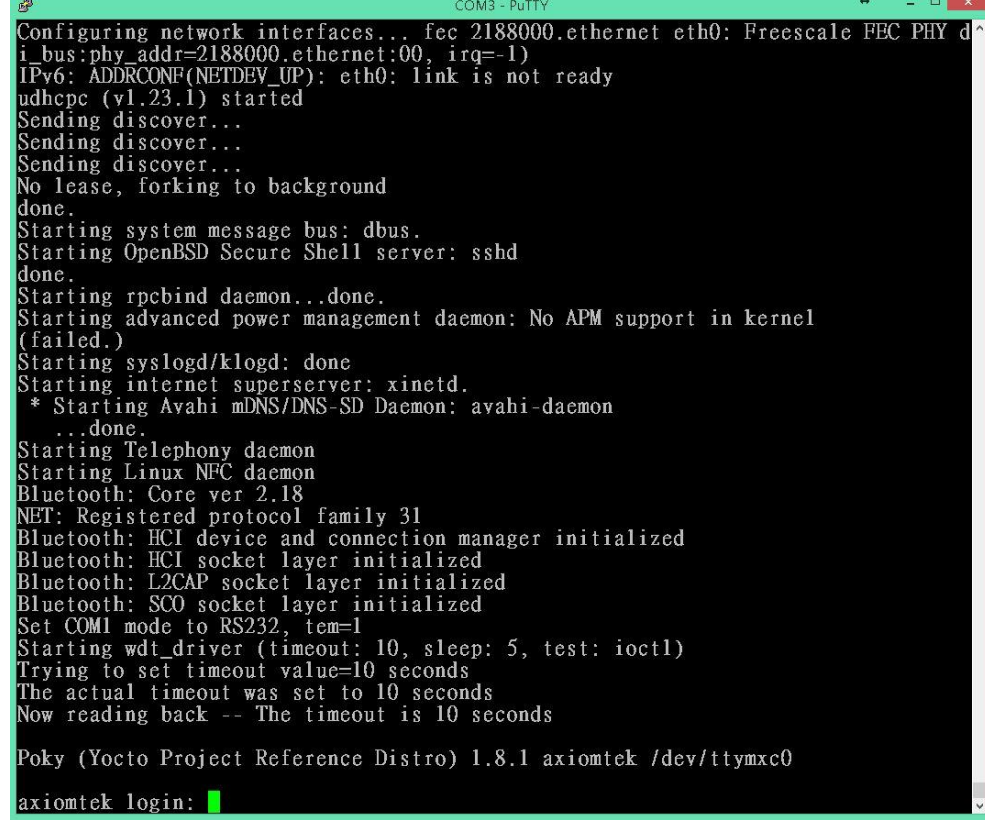

**Getting Started** 7

5. To log in, please enter 'root' (without a password).

```
COMB PuTTY<br>
river [Generic PHY] (mii_bus:phy_addr=2188000.ethernet:00, irq=-1)<br>
IPv6: ADDRCONF(NETDEV_UP): eth0: link is not ready<br>
udhcpc (v1.23.1) started<br>
Sending discover...<br>
Sending discover...<br>
Sending discover...<br>
S
 done.<br>Starting system message bus: dbus.<br>Starting OpenBSD Secure Shell server: sshd<br>done.
  done.
 Starting rpcbind daemon...done.<br>Starting advanced power management daemon: No APM support in kernel<br>(failed.)
 Ntarium syslogd/klogd: done<br>Starting syslogd/klogd: done<br>* Starting Avahi mDNS/DNS-SD Daemon: avahi-daemon
* Starting Avahi mDNS/DNS-SD Daemon: avahi-daemon<br>...done.<br>...done.<br>Starting Telephony daemon<br>Bluetooth: Core ver 2.18<br>NET: Registered protocol family 31<br>Bluetooth: HCI device and connection manager initialized<br>Bluetooth: 
 Poky (Yocto Project Reference Distro) 1.8.1 axiomtek /dev/ttymxc0
axiomtek login: root<br>root@axiomtek:~#
```
### <span id="page-11-0"></span>**2.1.2 SSH over Ethernet**

Follow the steps below to connect the IRU151-I to a PC over Ethernet under the Windows® and Linux environments respectively.

Before starting SSH you have to check your LAN1 IP address, if you don't already know it.

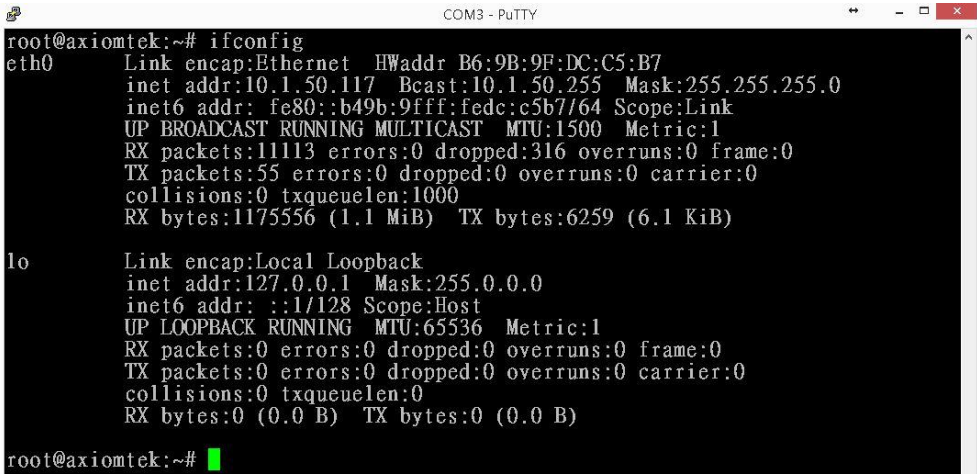

#### **For Windows® users:**

1. Use PuTTY to setup and link. Open PuTTY and choose 'SSH' as the connection type. Then set the IP address to 10.1.50.117 and click 'Open'.

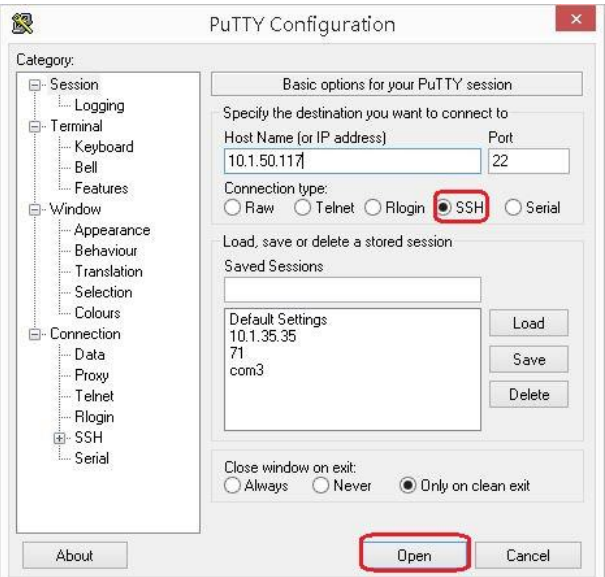

2. If connection is established successfully, you should see the following image.

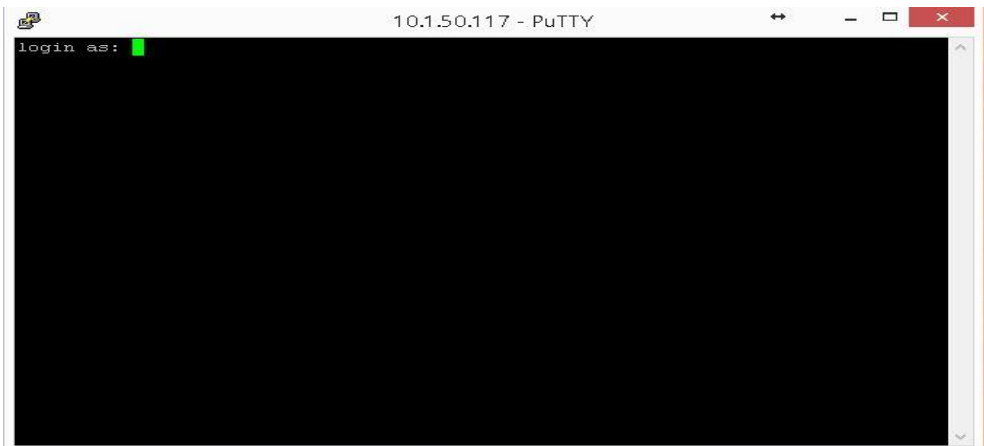

3. To log in to the IRU151-I, please enter 'root' (with no password).

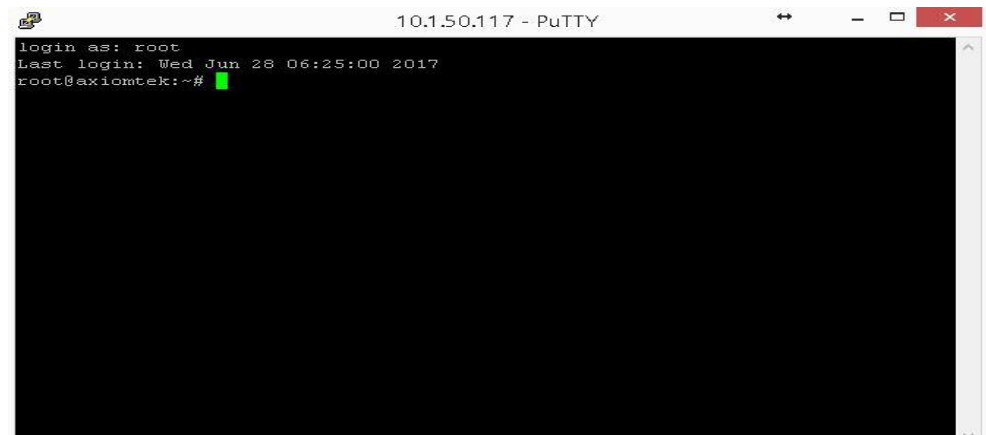

#### **For Linux users:**

- 1. Open terminal and enter an 'ssh' command. ~\$ ssh -l root 10.1.50.117 ryan@OMG:~\$ ssh -l root 10.1.50.117
- 2. The following data appears after the connection is established successfully.

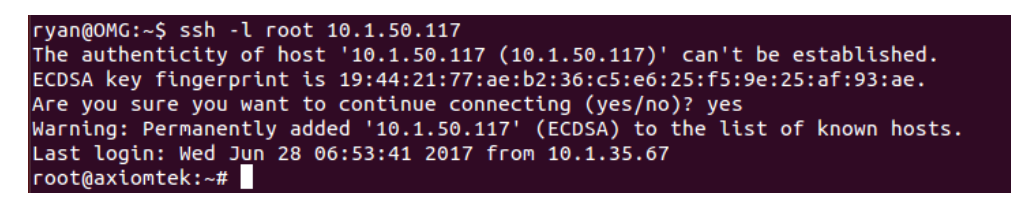

# <span id="page-13-0"></span>**2.2 How to Develop a Sample Program**

In this section, learn how to develop a sample program for the IRU151-I with the following step-by-step instructions. The sample program is named 'hello.c'.

1. Create a directory for IRU151-I BSP (IRU1A\_Linux\_x.x.x.zip). ~\$ mkdir project ~\$ cd project ryan@Ubuntu:~\$ mkdir project ryan@Ubuntu:~\$ cd project/ ryan@Ubuntu:~/project\$ ls

2. After extracting the file, you will find a directory IRU151-I-LINUX-bsp-x.x.x<br>ryan@Ubuntu:~/project\$ cd IRU1A\_Linux\_V.1.0.1/IRU1A-LINUX-bsp\_V.1.0.1/ ryan@Ubuntu:~/project/IRU1A\_Linux\_V.1.0.1/IRU1A-LINUX-bsp\_V.1.0.1\$ ls AxTools Image README.txt Toolchain Yocto patches

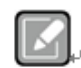

Linu

**AxTools :** This directory includes a hardware driver and an API library **Image :** This directory includes kernel, rootfilesystem,dtb **Yocto patches :** This directory includes IRU151-I hardware patches for Yocto **Note⊬** Project 1.8.1 **Toolchain :** This directory includes cross compiler toolchain build from Yocto Project 1.8.1 **README.txt :** The documentation file of this BSP

### <span id="page-14-0"></span>**2.2.1 Install Yocto Toolchain**

Before you develop and compile a sample program, you should install Yocto toolchain into the development PC. You can follow the steps below to install Yocto toolchain or refer to Chapter 5 "Board Support Package" to build the toolchain for the IRU151-I.

1. To check your Ubuntu version on your host PC. ~\$ uname -m

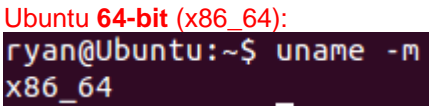

- 2. Copy the toolchain script to the home directory. i686 for 32-bit machines or x86\_64 for 64-bit machines. ryan@Ubuntu:~/project/IRU1A\_Linux\_V.1.0.1/IRU1A-LINUX-bsp\_V.1.0.1/Toolchain\$ ls  $32 - bit$   $64 - bit$
- 3. Execute the toolchain script and press Enter to install to the default directory.

**32-bit machines:**

~\$ bash poky-glibc-i686-meta-toolchain-cortexa7hf-vfp-neon-toolchain-1.8.1.sh ryan@Ubuntu:-/project/IRU1A\_Linux\_V.1.0.1/IRU1A-LINUX-bsp\_V.1.0.1/Toolchain/32-bit\$ bash poky<br>-yan@Ubuntu:-/project/IRU1A\_Linux\_V.1.0.1/IRU1A-LINUX-bsp\_V.1.0.1/Toolchain/32-bit\$ bash poky<br>-glibc-i686-meta-toolchain-cortexa Enter target directory for SDK (default: /opt/poky/1.8.1):

#### **64-bit machines**:

~\$bash poky-glibc-x86\_64-meta-toolchain-cortexa7hf-vfp-neon-toolchain-1.8.1.sh<br>ryan@Ubuntu:~/project/IRU1A\_Linux\_V.1.0.1/IRU1A-LINUX-bsp\_V.1.0.1/Toolchain\$ cd 64-bit/<br>ryan@Ubuntu:~/project/IRU1A\_Linux\_V.1.0.1/IRU1A-LINUX-b Enter target directory for SDK (default: /opt/poky/1.8.1):

4. Check the directory.

ryan@Ubuntu:~/project/IRU1A\_Linux\_V.1.0.1/IRU1A-LINUX-bsp\_V.1.0.1/Toolchain\$ cd 64-bit/<br>ryan@Ubuntu:~/project/IRU1A\_Linux\_V.1.0.1/IRU1A-LINUX-bsp\_V.1.0.1/Toolchain/64-bit\$ bash poky<br>-glibc-x86\_64-meta-toolchain-cortexa7hf-Enter target directory for SDK (default: /opt/poky/1.8.1):

5. Wait for installation.<br>
ryan@Ubuntu:~/project/IRU1A\_Linux\_V.1.0.1/IRU1A-LINUX-bsp\_V.1.0.1/Toolchain\$ cd 64-bit/<br>
ryan@Ubuntu:~/project/IRU1A\_Linux\_V.1.0.1/IRU1A-LINUX-bsp\_V.1.0.1/Toolchain/64-bit\$ bash poky<br>
-glibc-x86\_ Extracting SDK...done

6. Installation is completed.<br>
ryan@Ubuntu:~/project/IRU1A\_Linux\_V.1.0.1/IRU1A-LINUX-bsp\_V.1.0.1/Toolchain\$ cd 64-bit/<br>
ryan@Ubuntu:~/project/IRU1A\_Linux\_V.1.0.1/IRU1A-LINUX-bsp\_V.1.0.1/Toolchain/64-bit\$ bash poky<br>
-glibc--gitud-x80\_04-meta-tootchath-cortexa/hr-vrp-neon-tootchath-1.8.1.sh<br>Enter target directory for SDK (default: /opt/poky/1.8.1):<br>You are about to install the SDK to "/opt/poky/1.8.1". Proceed[Y/n]?y Extracting SDK...done<br>Setting it up...done SDK has been successfully set up and is ready to be used.

# <span id="page-15-0"></span>**2.2.2 Setting Up the Cross-Development Environment**

Before you can develop using the cross-toolchain, you need to set up a cross-development environment, and then you can find this script in the directory you have chosen for installation.

1. To set up a cross-toolchain environment.

```
~$ source /opt/poky/1.8.1/environment-setup-cortexa7hf-vfp-neon-poky-linux-gnueabi
```
2. Check whether the Cross-Development Environment is successfully set up. You will find the information below if setup is succesful.

```
~$ echo $CC<br>ryan@Ubuntu:~$ echo $CC
```
### <span id="page-15-1"></span>**2.2.3 Write and Compile Sample Program**

1. Create a directory on your host PC.

```
~$ mkdir -p example
~$ cd example
louis@ubuntu:~/project$ mkdir -p example
louis@ubuntu:~/project$ cd example/
louis@ubuntu:~/project/example$
```
2. Use vi to edit hello.c. ~\$ vi hello.c

```
#include<stdio.h>
int main()
{
    printf("hello world\n");
   return 0:
```
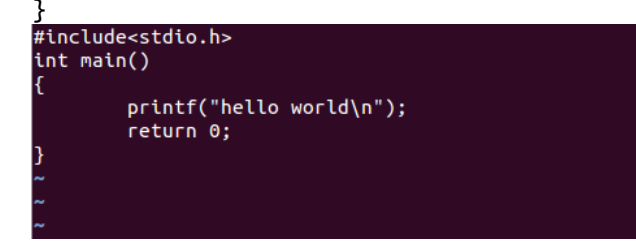

3. To compile the program, please do the following: ~\$ \$CC hello.c -o hello ryan@Ubuntu:~/project/example\$ \$CC hello.c -o hello

4. After compiling, enter the following command and you will see the 'hello' execution file.

```
~$ ls -l<br>ryan@Ubuntu:~/project/example$ ls -l
total 16
rwxrwxr-x 1 ryan ryan 9669  6月 29 16:32 hello
-rw-rw-r-- 1 ryan ryan = 72 = 6月 29 16:32 hello.c
```
5. Check whether the file ARM executable format is successful or not. If it is successful, you will see the information below.

```
~<mark>$ file hello</mark><br>ryan@Ubuntu:~/project/example$ file hello<br>hello: ELF 32-bit LSB executable, ARM, EABI5 version 1 (SYSV), dynamically linked, interprete<br>r /lib/ld-linux-armhf.so.3, for GNU/Linux 2.6.32, BuildID[sha1]=be20b9
contractures and the formation of the formation of the formation of the formation of the formation of the form<br>Formation of the formation of the formation of the formation of the formation of the formation of the formatio
```
# <span id="page-16-0"></span>**2.3 How to Put and Run a Sample Program**

This section shows how to put the 'hello' program into the IRU151-I and execute it via FTP, a USB flash drive, and TFTP.

# <span id="page-16-1"></span>**2.3.1 Via FTP**

The IRU151-I has a built-in FTP server. Users can put the 'hello' program into the IRU151-I via FTP by following the steps below.

1. Enable FTPD daemon on the IRU151-I. Use vi to create /etc/xinetd.d/ftpd file

```
~# vi /etc/xinetd.d/ftpd
service ftp
{
          port = 21disable = no
          socket_type = stream
          protocol = tcp
          wait = nouser = root
          server = /usr/sbin/ftpd
          server_args = -w /home/root
}
```

```
service ftp
            port = 21<br>disable = no
            socket_type = stream<br>protocol = tcp
            wait = no<br>user = root<br>server = /usr/sbin/ftpd
             server args = -w /home/root
```
2. Restart the FTP server on the IRU151-I. ~# /etc/init.d/xinetd reload ~# /etc/init.d/xinetd restartroot@axiomtek:~# /etc/init.d/xinetd reload Reloading internet superserver configuration: xinetd. root@axiomtek:~# /etc/init.d/xinetd restart Stopping internet superserver: xinetd. Starting internet superserver: xinetd. root@axiomtek:~#

- 3. To connect your host PC to the IRU151-I. ~\$ ftp 10.1.50.117 (username 'root' without password) ryan@Ubuntu:~/project/example\$ ftp 10.1.50.117 Connected to 10.1.50.117. 220 Operation successful Name (10.1.50.117:ryan): root 331 Please specify password Password: 230 Operation successful Remote system type is UNIX. Using binary mode to transfer files.
- 4. Upload [the "hello" program to the IRU151-](https://support.google.com/nexus/answer/2840804?hl=en)I from your host PC. ftp> put hello

```
ftp> put hello
local: hello remote: hello
200 Operation successful
150 Ok to send data
226 Operation successful
9669 bytes sent in 0.00 secs (214599.6 kB/s)
```
5. If the operation is successful on the IRU151-I, you will see the 'hello' program on the IRU151's */home/root* directory.

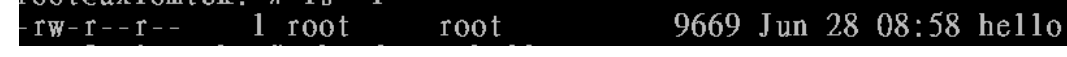

- 6. To change file permission for executable on the IRU151-I. ~# chmod a+x hello<br>root@axiomtek:~# chmod a+x hello<br>root@axiomtek:~# 1s -1 9669 Jun 28 08:58 hello -rwxr-xr-x lroot root
- 7. Run the 'hello' program on the IRU151-I. ~# ./hello

root@axiomtek:~# ./hello hello world

# <span id="page-17-0"></span>**2.3.2 Via a USB Flash Drive**

Users can put the 'hello' program into the IRU151-I via a USB flash drive. Please follow the instructions below.

### **The IRU151-I supports storage format FAT32 /FAT/EXT2/EXT3/EXT4**

- 1. From the host PC, copy the 'hello' program to a USB flash drive.
- 2. Attach the USB flash drive to the IRU151-I.
- 3. ~# mkdir /media/sda1root@axiomtek:~# mkdir /media/sda1 root@axiomtek:~#

4. ~# mount/dev/sda1 /media/sda1<br>
root@axiomtek:~# mount /dev/sda1 /media/sda1/ root@axiomtek:~# ls /media/sda1/ hello root@axiomtek:~# 5. ~# cp /media/sda1/hello /home/root root@axiomtek:~# cp /media/sda1/hello /home/root/ root@axiomtek:~# ls hello root@axiomtek:~# 6.  $\sim\#$  chmod +x hello root@axiomtek:~# ls -l 1 root root 9669 Sep 16 18:40 hello  $-TW-T-T-T$ root@axiomtek:~# chmod a+x hello<br>root@axiomtek:~# ls -l -rwxr-xr-x 1 root root 9669 Sep 16 18:40 hello root@axiomtek:~# 7. ~# ./hello root@axiomtek:~# ./hello hello world

# <span id="page-18-0"></span>**2.3.3 Via TFTP**

root@axiomtek:~#

The Host Development System Installation already has a TFTP server installed. You can put the 'hello' program into the IRU151-I via TFTP. Please follow the instructions below.

- 1. Refer to section 5.1.1 step 4. "Install and configure TFTP server" for installation and setup of your TFTP.
- 2. To copy the "hello" program to the "tftpboot" folder in your host PC ~\$ cp hello /tftpboot

```
louis@ubuntu:~/project/example$ ls
hello hello.c
louis@ubuntu:~/project/example$ cp hello /tftpboot/<br>louis@ubuntu:~/project/example$ ls /tftpboot/
hello
louis@ubuntu:~/project/example$
```
3. To enter the following command on the IRU151-I  $\sim$ # tftp -g -r hello 192.168.0.3 (tftp server IP depends on host PC's IP)

```
root@axiomtek:~# tftp -q -r hello 192.168.0.3
root@axiomtek:~# ls
hello
root@axiomtek:~#
```
4. To enter the following command on the IRU151-I ~# chmod a+x hello

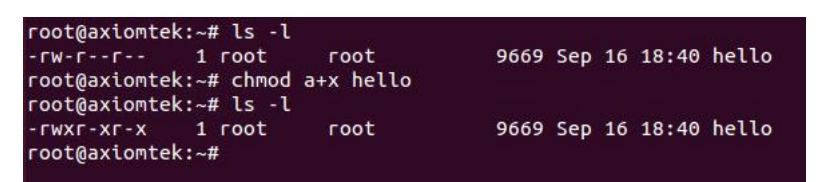

5. Run the 'hello' program on the IRU151-I. ~# ./hello

```
root@axiomtek:~# ./hello
hello world
root@axiomtek:~#
```
# <span id="page-19-0"></span>**2.4 How to Recover the System**

<span id="page-19-1"></span>This section provides two methods for recovering the IRU151-I system to default.

# **2.4.1 Via run\_rescue System Script (under Linux System)**

A recovery script is stored in the /etc folder on the IRU151 Embedded Linux system. If you want to recover your system to factory default settings, follow the instructions below.

1. Run the run\_rescue shell script

```
<del>///</del>/etc/run_rescue<br>|root@axiomtek:~# /etc/run_rescue<br>|Push RESCUE Script to u-boot
Reboot system to RESCUE/UPDATE system
Broadcast message from root@axiomtek (ttymxc0) (Tue Sep 16 20:01:32 2014):
The system is going down for reboot NOW!
INIT: Switching to runlevel: 6<br>INIT: Switching to runlevel: 6<br>INIT: Sending processes the TERM signal
logout
```
- 2. When the system reboots, it automatically switches to the rescue mode under u-boot, and starts recovery procedure. During this procedure, four custom LEDs will blink like a marquee.
- 3. After recovery procedure is completed, the system reboots again automatically, and the system status LED turns from the blinking mode to the always on mode.

# <span id="page-19-2"></span>**2.4.2 Via rescue.scr Script (under u-boot)**

Refer to section 5.2.2 for detailed information.

# <span id="page-20-0"></span>**2.5 How to Update System**

<span id="page-20-1"></span>This section shows how to update the IRU151 using the recommended method below.

# **2.5.1 Via a USB Flash Drive**

You can use a USB flash drive of DOS FAT32 \ EXT2 \ EXT3 or EXT4 formats, but an update folder must be stored on the first partition.

- 1. From the PC, copy files to a USB flash drive.
- 2. Create a folder named "update".

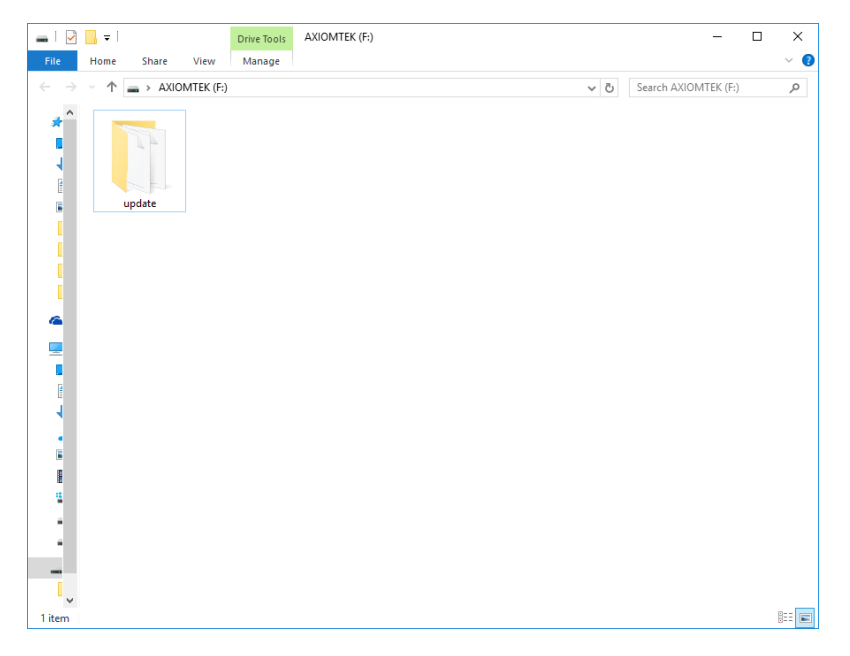

3. If you only want to update the kernel without altering the root filesystem, simply rename the new kernel file to 'zImage' and the dtb file to 'ax-rsb-imx6ul-iru1a.dtb' and then put the files in the update folder.

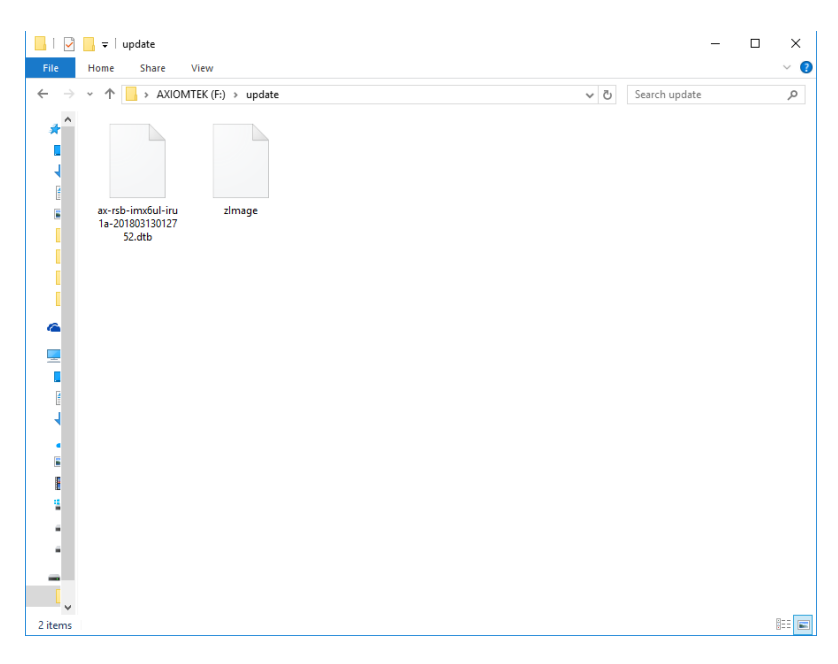

4. If you only want to update the root filesystem without altering the kernel simply put 'axl-\*.rootfs.tar.gz' in the update folder.

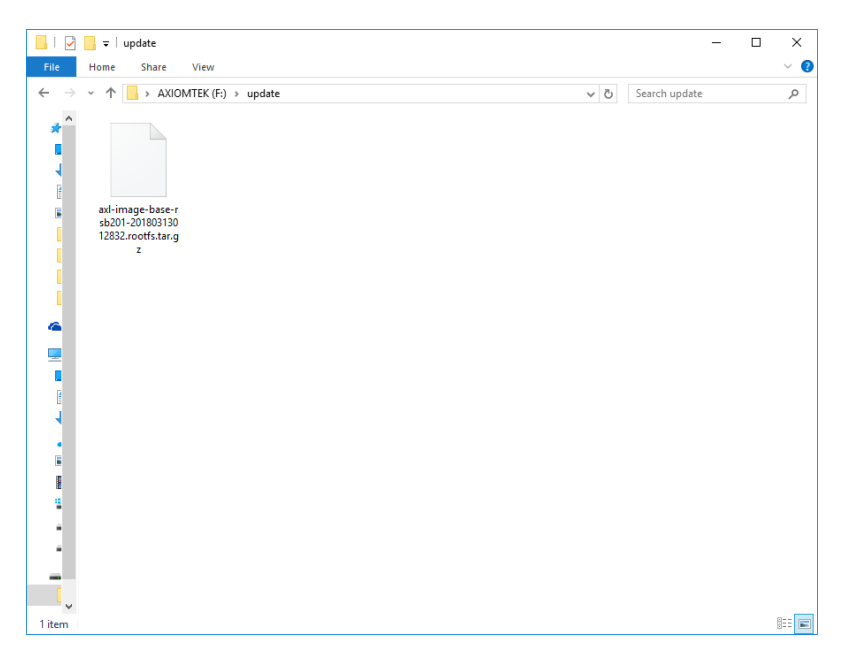

5. If you want to update both kernel and root filesystem, put the three files in the update folder.

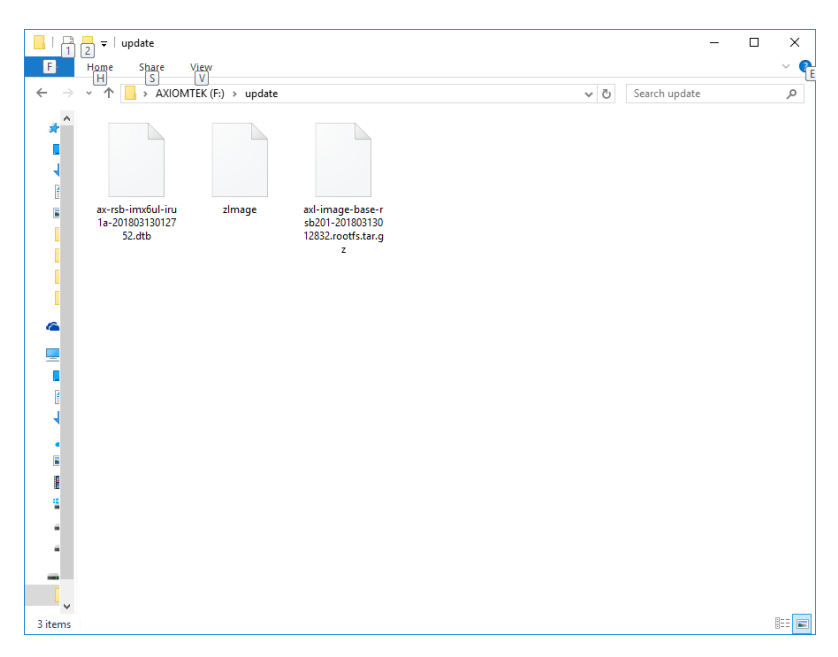

6. Attach the USB flash drive to IRU151-I.

7. Run the run\_rescue shell script. ~# /etc/run\_rescue

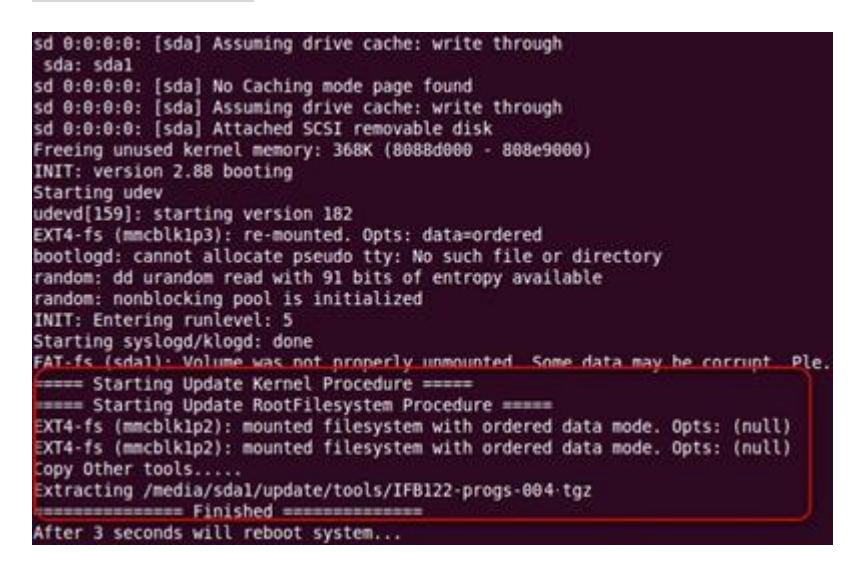

8. During this update procedure, four custom LEDs will blink like marquee. Until the procedure is finished, the system will reboot again automatically, and system status LED will change from blinking to always on.

# <span id="page-23-0"></span>**2.6 How to use MFGtool to download image**

We show you how to use MFG tool to download image to the IRU151-I system.

1. Before using the MFG tool, you have to change the IRU151-I JP1 boot mode (default emmc boot) to OTG serial downloader mode

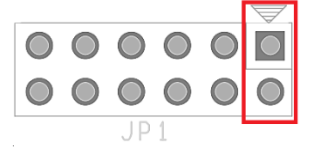

Please change JP3 to OTG Client mode as below.

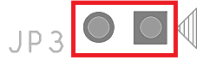

After setting jumper, please connect the IRU151-I to PC via USB cable.

2. Extract Axiomtek's Yocto BSP and you will see mfgtools\_iru\_x.x.x in the mfgtools\_for\_windows directory

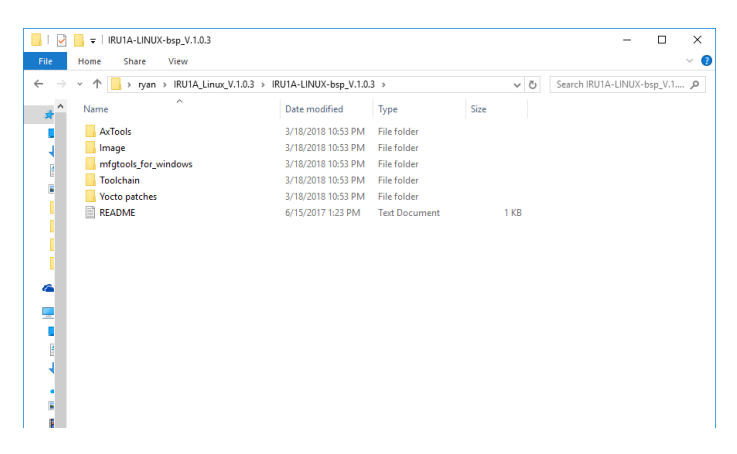

3. Enter mfgtools\_for\_windows/mfgtools\_iru\_x.x.x directory

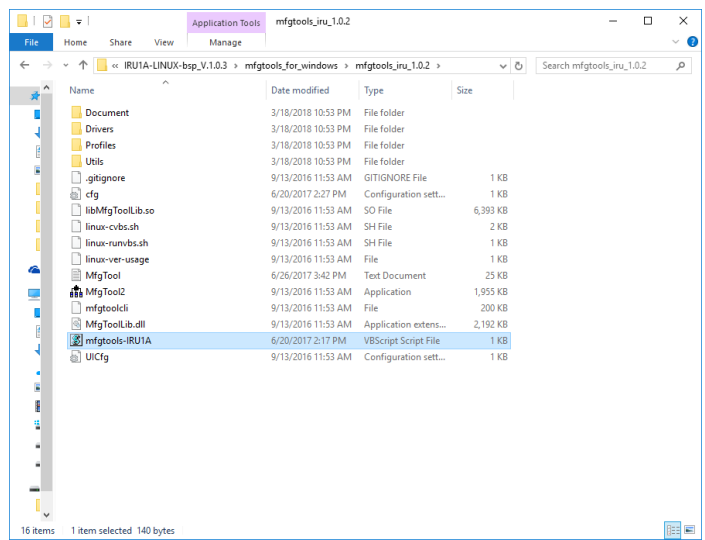

4. After double clicking mfgtools-IRU1A.vbs, click "Start" to start burning

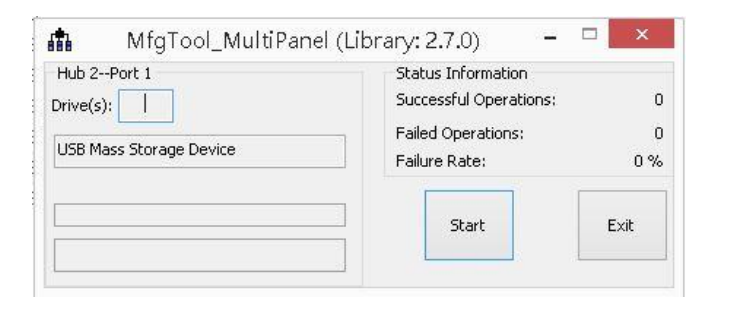

5. After burning has completed, the status will change to "Done" as below.

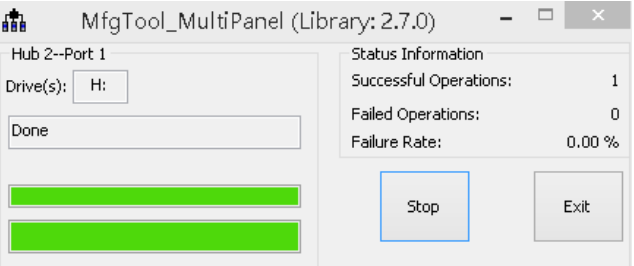

6. If your burning is successful, please set your jumper JP1 and JP3 to default setting. For detailed information about MFG tool, please refer to "Manufacturing Tool V2 Quick Start Guide.docx" in the "Document\V2" directory.

# <span id="page-24-0"></span>**2.7 How to install Axiomtek-provided additional packages**

This section shows how to install Axiomtek-provided additional packages, such as dotnet core, and OpenJDK. An installed script is stored in the /opt folder on the IRU151-I Embedded Linux system. If you want to install these packages, please check your network and follow the instructions below.

#### <span id="page-24-1"></span>**2.7.1 Install .NET Core package**

1. Run the setup\_dotnet\_core shell script.

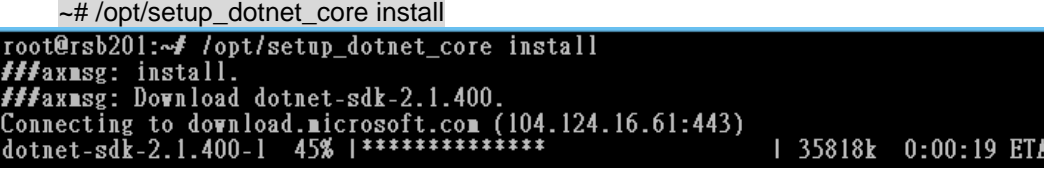

If installation is successful, you need to reboot system. Please press 'y' to reboot. root@rsb201:~# /opt/setup\_dotnet\_core install *Hiaxnsg:* install.<br> *Hiaxnsg:* Download dotnet-sdk-2.1.400. axmsg: Download dotnet-sdk-2.1.400 success. axmsg: Download dotnet-sdk-2.1.400 success.<br>###axmsg: Create dotnet-sdk\_env file.<br>###axmsg: Add /opt/dotnet/dotnet\_env.sh to /etc/profile.<br>###axmsg: install dotnet-sdk-2.1.400.<br>###axmsg: install dotnet-sdk-2.1.400 finish.<br> reboot Now??? (y/n):y *fff*axnse:

- 3. Check dotnet version.
	- ~# dotnet --version

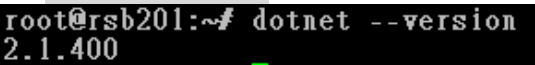

4. If you want to uninstall, just follow the instructions below and reboot.

```
~#/opt/setup_dotnet_core uninstall<br>root@rsb201:~# /opt/setup_dotnet_core uninstall<br>fffaxnsg: uninstall dotnet-sdk-2.1.400.<br>fffaxnsg: Please reboot!!! to apply dotnet-sdk-2.1.400 environment variables.<br>fffaxnsg: reboot Nov?
```
# <span id="page-25-0"></span>**2.7.2 Install OpenJDK package**

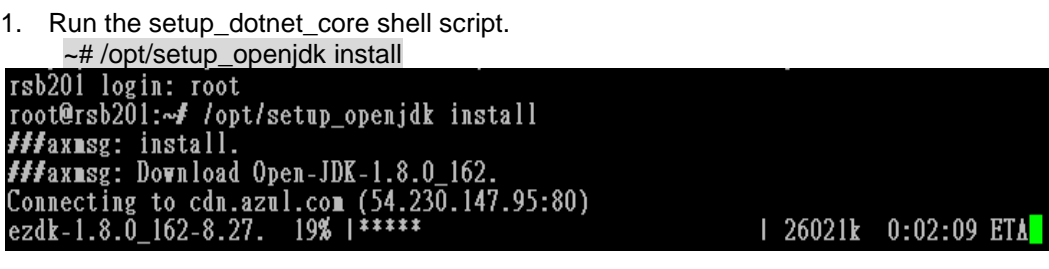

2. If installation is successful, you need to reboot system. Please press 'y' to reboot.<br>
root@rsb201:-//opt/setup\_openjdk\_install

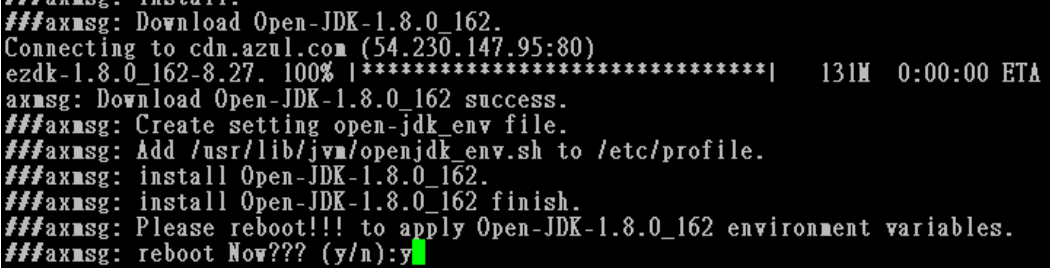

3. Check OpenJDK version.

~#java -version<br>coot@rsb201:~#java -version<br>openjdk version "1.8.0\_162"<br>OpenJDK Runtime Environment (Zulu Embedded 8.27.0.91-linux-aarch32hf) (build 1.8.0\_162-b91)<br>OpenJDK Client VM (Zulu Embedded 8.27.0.91-linux-aarch32h

4. If you want to uninstall, just follow the instructions below and reboot.

```
~#/opt/setup_openjdk_uninstall<br>root@rsb201:~# /opt/setup_openjdk_uninstall<br>##axmsg:_uninstall_Open-JDK-1.8.0_162<br>##axmsg:_uninstall_Open-JDK-1.8.0_162_finish.<br>##axmsg:_Please_reboot!!!_to_apply_Open-JDK-1.8.0_162_environme
```
# **Chapter 3 The Embedded Linux**

# <span id="page-26-2"></span><span id="page-26-1"></span><span id="page-26-0"></span>**3.1 Embedded Linux Image Managing**

# **3.1.1 System Version**

This section describes how to determine system version information including kernel and root filesystem versions on the IRU151-I.

Check the kernel version with the following command: ~# uname -r

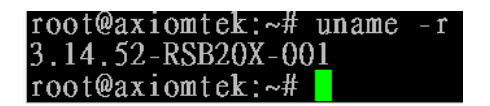

Check root filesystem with the login screen: Poky (Yocto Project Reference Distro) 1.8.1 axiomtek /dev/ttymxc0

 $axi$ omtek login:

# <span id="page-26-3"></span>**3.1.2 System Time**

System time is the time value loaded from RTC each time the system boots up. Read system time with the following command on the IRU151-I:

~#date<br>root@ax1omtek:~#date Wed Jun 28 09:28:10 UTC 2017

# <span id="page-26-4"></span>**3.1.3 Internal RTC Time**

The internal RTC time is read from i.MX processor internal RTC. Note that this time value is not saved when system power is removed.

Read internal RTC time with the following command on the IRU151-I:

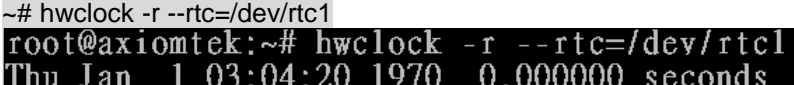

# <span id="page-27-0"></span>**3.1.4 External RTC Time**

The external RTC time is read from RS5C372 external RTC. When system power is removed, this time value is kept as RS5C372 and powered by battery.

Read external RTC time with the following command: ~# hwclock -r

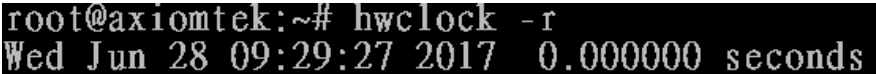

# <span id="page-27-1"></span>**3.1.5 Watchdog timer**

Function: wdt\_driver\_test.out

Description: When <sleep> parameters exceed <timeout> parameters, watchdog timer will be triggered

**Note:** The IRU151-I has been enabled for default settings, and the default parameters are *10 5 0*

Commands example: ~# wdt 10 5 0 &

```
root@axiomtek:~# wdt
Usage: wdt_driver_test <timeout> <sleep> <test>
    timeout: value in seconds to cause wdt timeout/reset
    sleep: value in seconds to service the wdt
    test: 0 - Service wdt with ioctl(), 1 - with write()
```
# <span id="page-27-2"></span>**3.1.6 Adjusting System Time**

1. Manually set up the system time. Format: YYYYMMDDHHmm.SS ~# date -s date 201509161714.05

root@axiomtek:~# date -s 201706291200.05 Thu Jun 29 12:00:05 UTC 2017

2. Write sync time to internal RTC

~# hwclock -w --rtc=/dev/rtc1

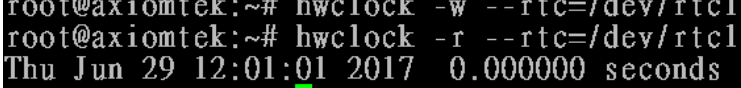

3. Write sync time to external RTC

~#hwclock -w<br>root@axiomtek:~# hwclock -w root@axiomtek:~# hwclock -r Thu Jun 29 12:02:05 2017 0.000000 seconds

# <span id="page-28-1"></span><span id="page-28-0"></span>**3.2 Networking**

# **3.2.1 FTP – File Transfer Protocol**

FTP is a standard network protocol used to transfer files from one host to another host over a TCP-based network.

The IRU151-I comes with a built-in FTP server. Section 2.1 shows the steps to put the 'hello' program in the IRU151-I via FTP.

# <span id="page-28-2"></span>**3.2.2 TFTP – Trivial File Transfer Protocol**

TFTP is a lightweight protocol for transferring files between a TFTP server and a TFTP client over Ethernet. To support TFTP, this embedded Linux image has a built-in TFTP client, so does its accompanying bootloader U-boot.

Please refer to Chapter 5 for descriptions of TFTP server installation and kernel boot up process via TFTP. Section 2.3.3 shows how to transfer files between a server and a client.

# <span id="page-28-3"></span>**3.2.3 NFS – Network File System**

NFS enables you to export a directory on an NFS server and mount that directory on a remote client machine as if it were a local file system. Using NFS on a target machine, we can have access to a huge number of files, libraries, and utilities during development and debugging, as well as booting up kernel.

This embedded Linux kernel is compiled with support for NFS, including server-side, client-side functionality and 'Root file system on NFS'.

# <span id="page-28-4"></span>**3.2.4 How to use a 3G or 4G module (Optional)**

- **1. 3G / 4G module connection to the Internet with PPP This section describes how to use a 3G or 4G module to connect to the Internet with PPP**
	- **1.1 If you are using a Quectel UC20 3G module, follow the instructions below.**

Please execute script for internet connection. ~# /etp/ppp/ppp-quectel-onroot@axiomtek:~# /etc/ppp/ppp-quectel-on

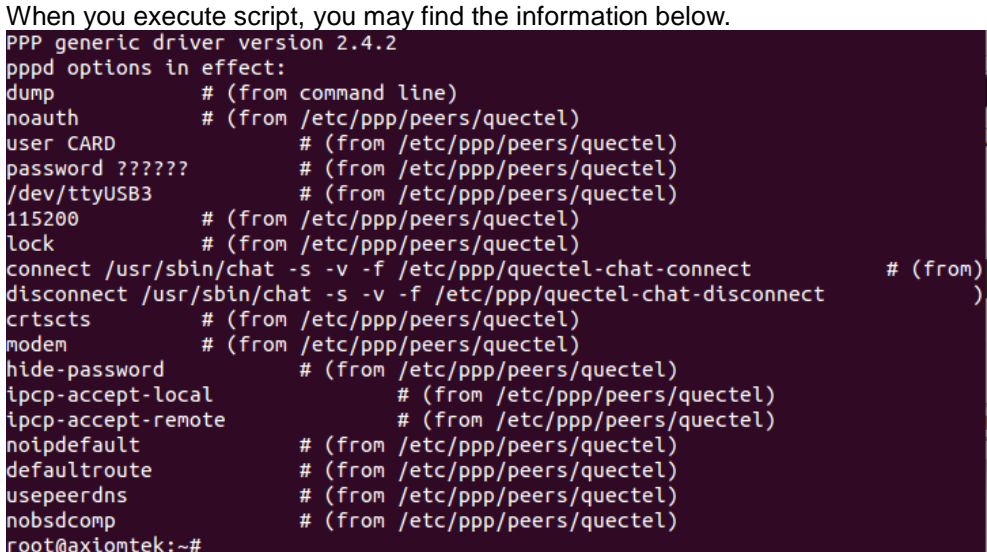

You can execute command , if config to examine PPP0 connection. ~# ifconfig

root@axiomtek:~#-ifconfig

PPP0 will be shown after successful connection.

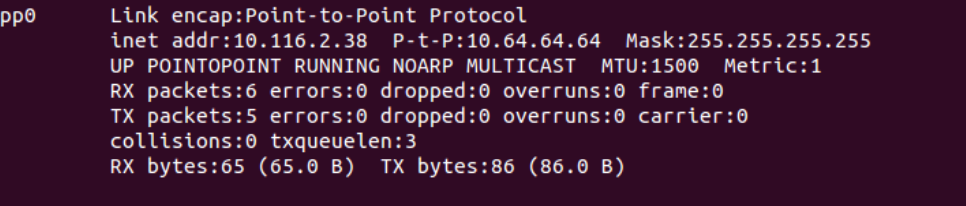

root@axiomtek:~#

#### **1.2 If you are using a Sierra MC7304 4G module, please follow the instructions below.**

Please execute script for internet connection. ~# /etp/ppp/ppp-sierra-onroot@axiomtek:~# /etc/ppp/ppp-sierra-on

When you execute script, you may find the information below.<br>PPP generic driver version 2.4.2 pppd options in effect: # (from command line)<br># (from /etc/ppp/peers/sierra) dump noauth # (from /etc/ppp/peers/sterra)<br># (from /etc/ppp/peers/sterra)<br># (from /etc/ppp/peers/sterra) user CARD password ?????? /dev/ttyUSB2 115200 # (from /etc/ppp/peers/sierra) CORRECTED AND THE CORRECT TO THE CORRECT THE CORRECT OF THE CORRECT ON CORRECT THE CORRECT OF THE CORRECT OF THE CORRECT OF THE CORRECT OF THE CORRECT OF THE CORRECT OF THE CORRECT OF THE CORRECT OF THE CORRECT OF THE CORR # (from) # (from /etc/ppp/peers/sierra)<br># (from /etc/ppp/peers/sierra)<br># (from /etc/ppp/peers/sierra) **crtscts** modem # (from /etc/ppp/peers/sierra) hide-password # (from /etc/ppp/peers/sierra)<br># (from /etc/ppp/peers/sierra)<br># (from /etc/ppp/peers/sierra) ipcp-accept-local ipcp-accept-remote noipdefault defaultroute # (from /etc/ppp/peers/sierra) # (from /etc/ppp/peers/sierra)<br># (from /etc/ppp/peers/sierra)<br># (from /etc/ppp/peers/sierra) usepeerdns nobsdcomp root@axiomtek:~#

You can execute command , if config to examine PPP0 connection. ~# ifconfig

root@axiomtek:~#-ifconfig

PPP0 will be shown after successful connection.

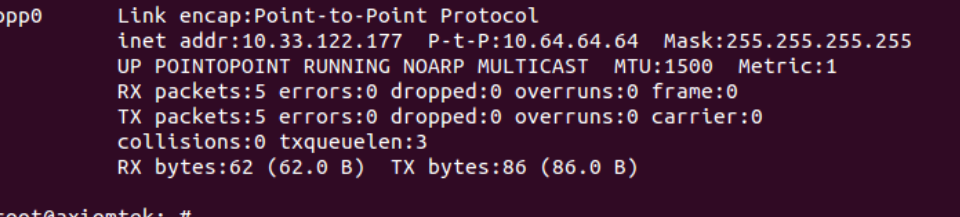

#### **2. 3G / 4G module connection to the Internet with wvdial Tool**

**2.1 If your 3G module is Quectel UC20, follow the instructions below.**

To create a wvdial config ~# vi /etc/wvdial.conf root@axiomtek:~# vi /etc/wvdial.conf

Please enter your information as below.

[Dialer Defaults] Modem = /dev/ttyUSB3 Baud = 115200 Init 3 =AT+CGDCONT=1,"IP","INTERNET" Phone = \*99# Password = any Username = any Dial Command = ATD Modem Type = Analog Modem NEW PPPD = yes

Please execute wvdial for internet connection. ~# wvdial &

root@axiomtek:~# wvdial &

When you execute wvdial, you may find the information below.<br>[1] 426

root@axiomtek:~# --> WvDial: Internet dialer version 1.61<br>--> Initializing modem. --> Sending: ATZ ATZ ОK --> Modem initialized. --> Sending: ATD\*99#<br>--> Waiting for carrier. ATD\*99# CONNECT 14400000 --> Carrier detected. Waiting for prompt.<br>--> Don't know what to do! Starting pppd and hoping for the best.<br>--> Starting pppd at Mon Aug 15 10:51:15 2016<br>--> Pid of pppd: 429<br>PPP generic driver version 2.4.2<br>--> Using inte root@axiomtek:~#

You can execute command ifconfig to examine PPP0 connection ~# ifconfig

root@axiomtek:~#-ifconfig

PPP0 will be shown after successful connection.

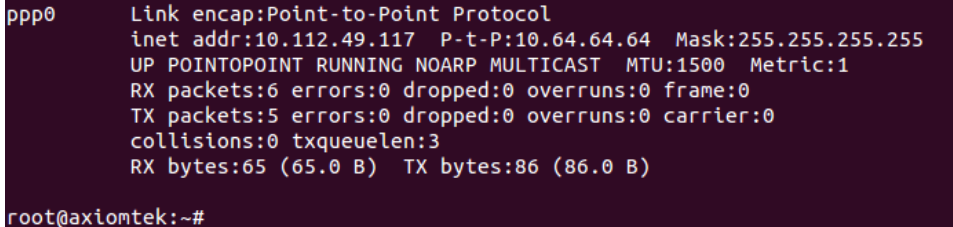

**2.2 If you are using a Sierra MC7304 4G module, follow the instructions below.**

To create a wvdial config ~# vi /etc/wvdial.conf root@axiomtek:~# vi /etc/wvdial.conf

Please enter user information as shown below.

```
[Dialer Defaults]
Modem = /dev/ttyUSB2
Baud = 115200
Init 3 =AT+CGDCONT=1,"IP","INTERNET"
Phone = *99#
Password = any
Username = any
Dial Command = ATD
Modem Type = Analog Modem
NEW PPPD = yes
```
Please execute wvdial for internet connection. ~# wvdial &

root@axiomtek:~# wvdial &

When you execute wvdial, you may find the information below.

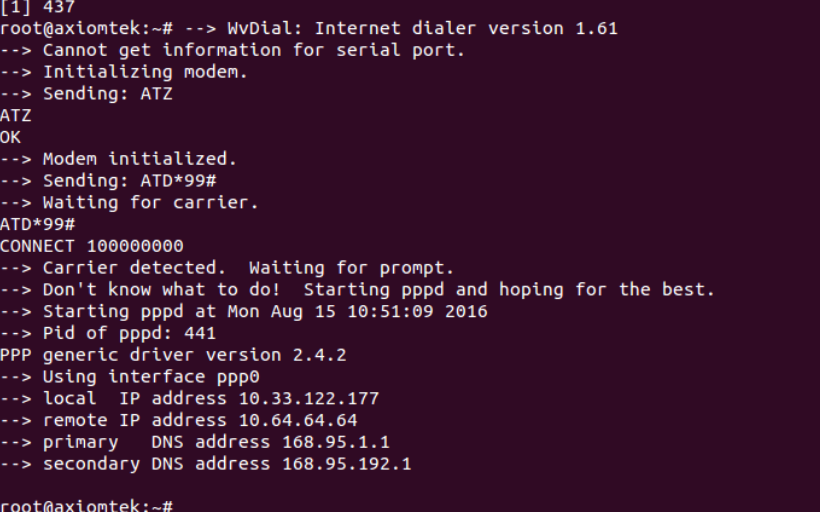

You can execute command ,ifconfig to examine PPP0 connection ~# ifconfig

root@axiomtek:~# ifconfig

PPP0 will be shown after successful connection.

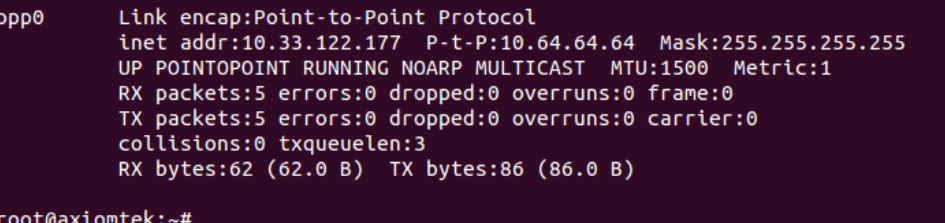

**3 3G / 4G module connection to the Internet with Ax tool**

**3.1 If your 3G/4G module use UC20/MC7304 / LARA-R211 / LARA-R280, you can use ax\_3g4g\_wvdial command.**

<del>~# ax\_3g4<u>g\_</u>wvdia</del>l<br>root@rsb201:~# ax\_3g4g\_wvdial<br>###axmsg: create\_wvdil.conf\_example\_tool. ###axmsg: set ublox-LARA-R280 wvdil.conf.

According to your 3G/4G module,will create a dependency module's configure

**Note:** LARA-R211 and LARA-R280 use the same driver so you only see LARA-R280.

Please execute wvdial for internet connection. ~# wvdial &root@axiomtek:~# wvdial &

- 
- When you execute **wvdial, you may find the information below.**<br>
root@rsb201:~# wvdial &<br>
[1] 813<br>
root@rsb201:~# --> WvDial: Internet dialer version 1.61<br>
...> Snding: ATZ<br>
...> Sending: ATZ<br>
ATZ -.、<br>--> Sending: ATQ0 V1 E1 S0=0<br>ATQ0 V1 E1 S0=0 OK<br>--> Modem initialized.<br>--> Sending: ATDT\*99\*\*\*4#<br>--> Waiting for carrier.<br>ATDT\*99\*\*\*4# CONNECT<br>
--> Carrier detected. Starting PPP immediately.<br>
--> Starting pppd at Mon May 21 02:01:33 2018<br>
--> Pid of pppd: 815<br>
PPP generic driver version 2.4.2<br>
--> pppd: 08T<br>
--> pppd: 08T<br>
--> pppd: 08T<br>
--> pppd: 08T<br> -> secondary DNS address 172.24.9.22<br>-> pppd:  $\sqrt{8}$ T

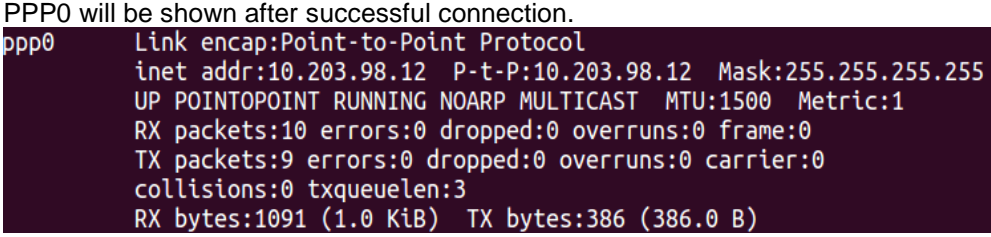

**4 How to get the 3G/4G module signal strength(Optional)**

**4.1** If you are using Quectel UC20, follow the instructions below  $\sim$ # echo "AT+CSQ" > /dev/ttyUSB3<br>root@rsh201  $\sim$  echo "AT+CS0" > /dev/ttyUSB3

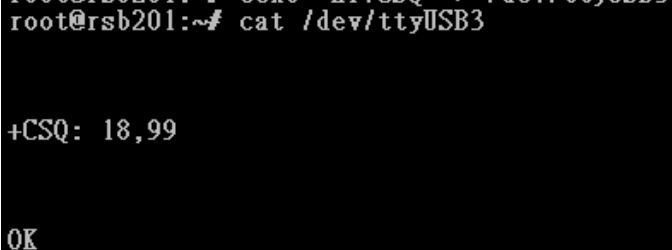

The "18" is 3G's signal strength. The value is between 0 and 31 and the value "31" implies an excellent signal condition.

**4.2** If you are using MC7304, follow the instructions below. ~# echo "AT+CSQ" > /dev/ttyUSB2

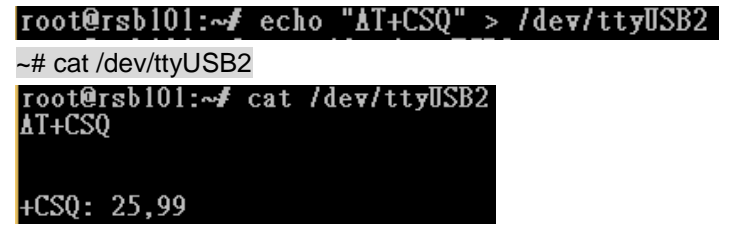

**4.3** If you are using R211/R280, follow the instructions below. ~# microcom –s 460800 –t 5000 /dev/ttyACM1 ~#AT+CESQ<br>root@rsb201:~# microcom -s 460800 -t 5000 /dev/ttyACM1<br>AT+CESQ<br>+CESQ: 99,99,255,255,23,54 0K

You will get signal strength as 23(-dBm),54(-dB)

# <span id="page-34-0"></span>**3.2.5 How to use a Wi-Fi module (Optional)**

**If your Wi-Fi module is WPEQ-160ACN, follow the instructions below.**

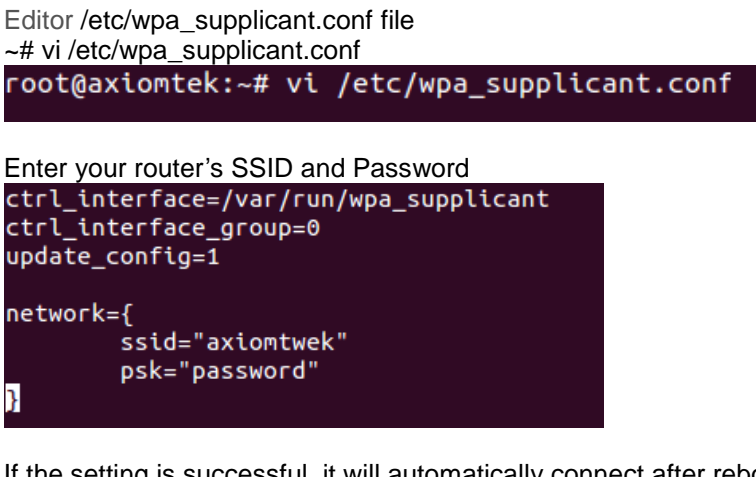

If the setting is successful, it will automatically connect after reboot. You can execute command" **ifconfig"** to check connection. ~# ifconfig

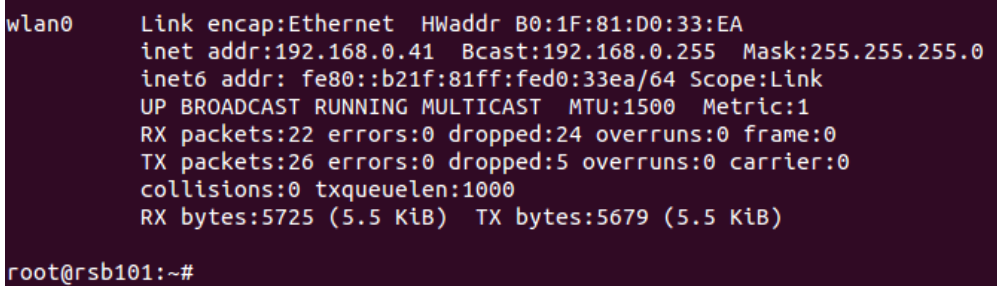

**This page is intentionally left blank**.

# **Chapter 4 Programming Guide**

<span id="page-36-0"></span>We have released a set of application programming interface (API) functions for users to access/control hardware. With these API functions, users can more easily design their own software. This chapter includes detailed descriptions of each API function and step-by-step code samples showing how it works.

# <span id="page-36-1"></span>**4.1 librsb20x API Functions**

The IRU151-I BSP includes a 'librsb10x.so' shared library for users to access I/O and read back system information. This shared library is kept in BSP, which you can find in IRU1A-rsb-lib-x.x.x.tar.gz of AxTools. When extracting the compressed file, besides the shared library you will also see a *demo* folder containing an API header file and example programs.

#### **Summary table of available API functions**

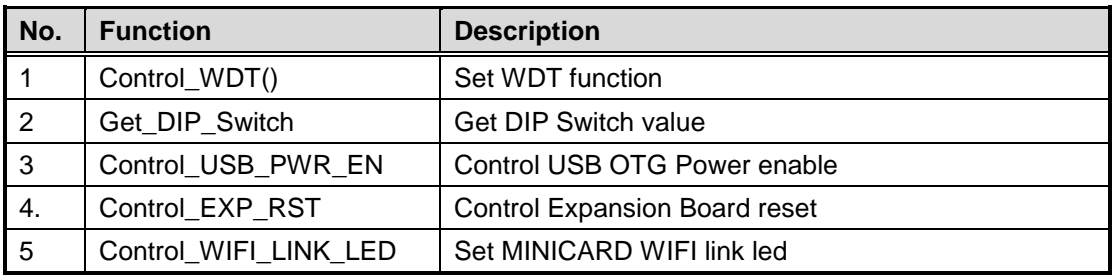

### **SAMPLE CODE:**

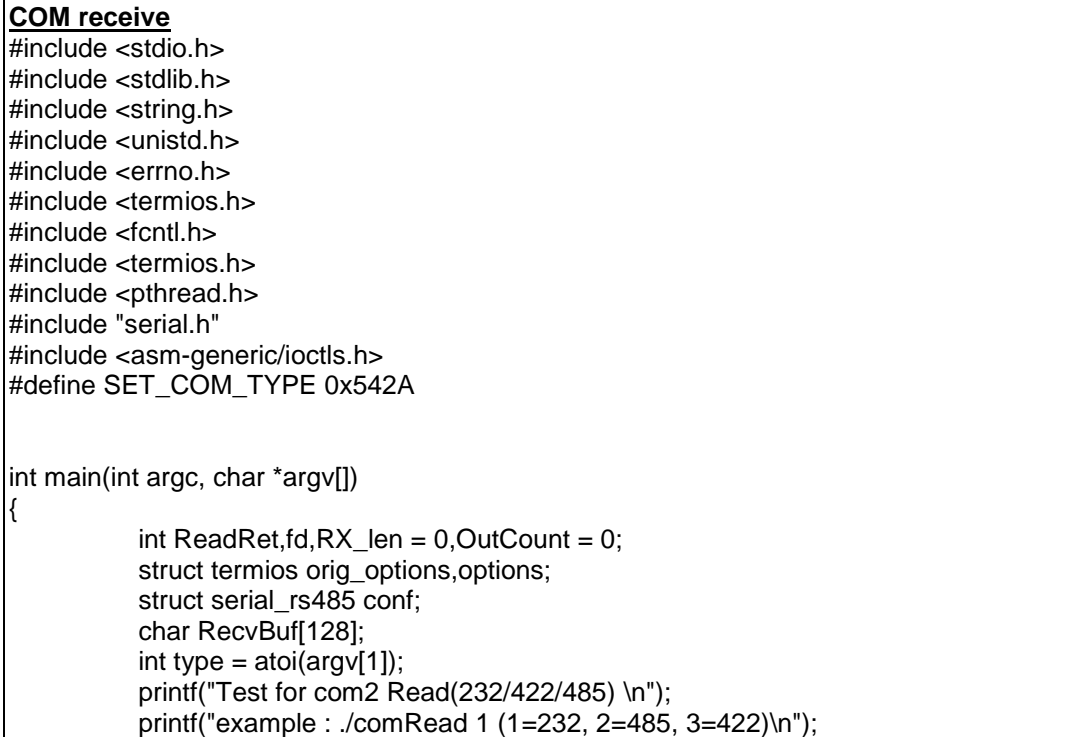

**Programming Guide** 33

*IRU151-I Linux User's Manual*

```
fd = open("/dev/ttymxc1", O. RDWR | O. NOCTTY);if(fd < 0) {
                     printf("open error /dev/ttymxc1 error\n");
          }
          //setting com1 as rs485
                     switch(type) {
                     case 1:
                               printf("Set as RS232\n");
                               break;
                     case 2:
                               printf("Set as RS485\n");
                               break;
                     case 3:
                               printf("Set as RS422\n");
                               break;
          }
          //init setting
          fcntl(fd, F_SETFL, 0);
          tcgetattr(fd, &orig_options);
     memset(&options, 0, sizeof(options));
          options.c_cflag &= ~CSTOPB;
          options.c_cflag &= ~CSIZE;
          options.c_cflag |= PARENB;
          options.c_cflag &= ~PARODD;
          options.c_cflag |= CS8;
          options.c_cflag &=-CRTSCTS;
          options.c_iflag &=-(IXON | IXOFF | IXANY);options.c_lflag &= ~(ICANON | IEXTEN | ISIG | ECHO);
          options.c_oflag &= ~OPOST;
          options.c_iflag &= ~(ICRNL | INPCK | ISTRIP | IXON | BRKINT );
          options.c_cflag |= (CLOCAL | CREAD);
          options.c_cc[VMIN] = 1;
          options.c_cc[VTIME] = 0;
          usleep(100);
          ioctl(fd, SET_COM_TYPE, &type);
          cfsetispeed(&options, B115200);
          cfsetospeed(&options, B115200);
          tcsetattr(fd, TCSANOW, &options);
          while(1)
          {
                     //Test Read
                     memset(RecvBuf,0x00,sizeof(RecvBuf));
                     ReadRet = read(fd, RecvBuf, sizeof(RecvBuf));
                     if (ReadRet > 0){
                               printf("Test Read : Len [%d] / Read 
[%s]\n",ReadRet,RecvBuf);
                     }
                     usleep(100000);
          }
          tcsetattr(fd, TCSANOW, &orig_options);
          close(fd); //Close the serial port
          printf("Serial port closed.\n");
          return 0;
}
```
#### **COM send:**

```
#include <stdio.h>
#include <stdlib.h>
#include <string.h>
#include <unistd.h>
#include <errno.h>
#include <termios.h>
#include <fcntl.h>
#include <termios.h>
#include <pthread.h>
#include "serial.h"
#include <asm-generic/ioctls.h>
#define SET_COM_TYPE 0x542A
int main(int argc, char *argv[])
{
          int i, WriteRet, fd, TX len = 0;
           struct termios orig_options,options;
           struct serial_rs485 conf;
           char SendBuf[16];
           int type = <math>atoi(aray[1])</math>;printf("Test for com1 Write(232/422/485) \n");
           printf("example : ./comWrite 1 (1=232, 2=485, 3=422)\n");
          fd = open("/dev/ttymxc1", O. RDWR | O. NOCTTY);if(fd < 0) {
                      printf("open error /dev/ttymxc1 error\n");
           }
          //setting com1 as rs485
                     switch(type) {
                      case 1:
                                 printf("Set as RS232\n");
                                 break;
                      case 2:
                                 printf("Set as RS485\n");
                                 break;
                      case 3:
                                printf("Set as RS422\n");
                                break;
          }
          //init setting
          fcntl(fd, F_SETFL, 0);
           tcaetattr(fd, &orig_options);
     memset(&options, 0, sizeof(options));
           options.c_cflag &= ~CSTOPB;
           options.c_cflag &=-CSIZE;options.c_cflag |= PARENB;
           options.c_cflag &= ~PARODD;
           options.c_cflag |= CS8;
           options.c_cflag &= ~CRTSCTS;
           options.c_iflag &= ~(IXON | IXOFF | IXANY);
           options.c_lflag &= ~(ICANON | IEXTEN | ISIG | ECHO);
           options.c_oflag &= ~OPOST;
           options.c_iflag &= ~(ICRNL | INPCK | ISTRIP | IXON | BRKINT );
           options.c_cflag |= (CLOCAL | CREAD);
           options.c_cc[VMIN] = 1;
           options.c_cc[VTIME] = 0;
```
**Programming Guide** 35

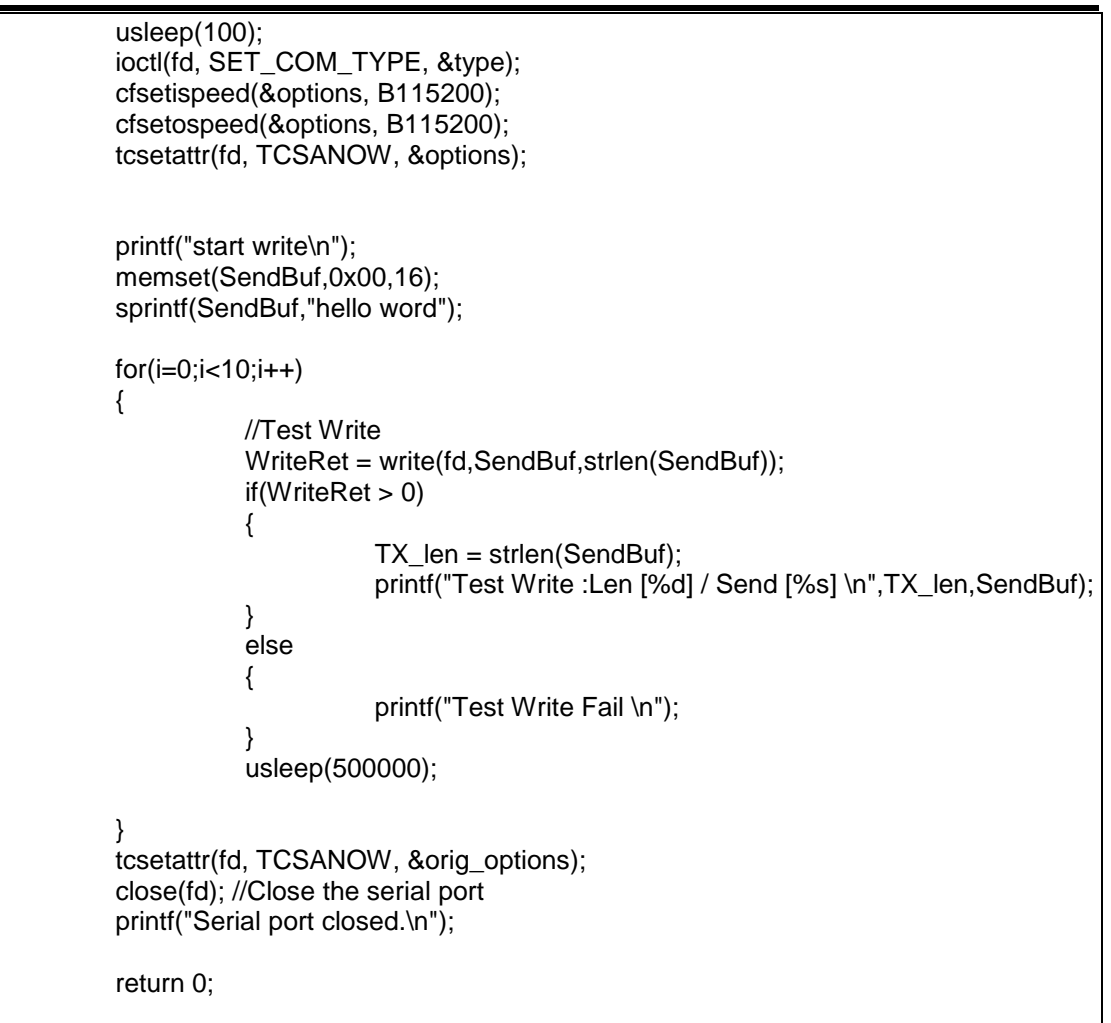

# **Function: Get\_DIP\_Switch()**

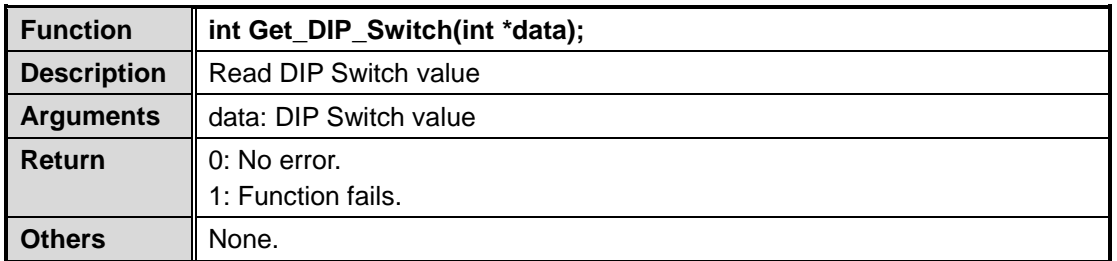

### **SAMPLE CODE:**

}

```
#include <stdio.h>
#include <stdlib.h>
#include <unistd.h>
#include <linux/types.h>
#include "librsb20x.h"
int main(int argc, char* argv[]) {
     int xch;
     Get_DIP_Switch(&xch);
     printf("%d\n", xch);
     return 0;
}
```
# **Function: Control\_USB\_PWR\_EN()**

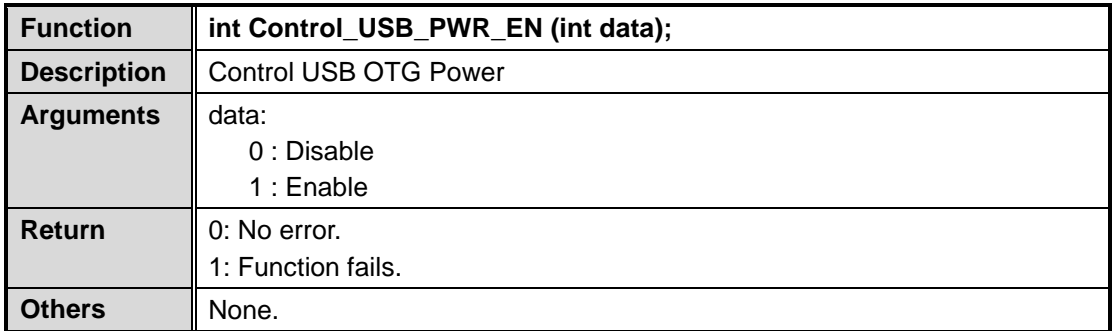

#### **SAMPLE CODE:**

```
#include <stdio.h>
#include <stdlib.h>
#include <unistd.h>
#include <linux/types.h>
#include "librsb20x.h"
static void help(void) {
           fprintf(stderr,
                       "Usage: command [EN] \n"
                       " EN : 0/1 \n\ln");
                       exit(1);}
int main(int argc, char* argv[])
{
           if( argc !=2 || !(atoi(argv[1])==0 || atoi(argv[1])==1) )
                       \overline{help}();
           int value=atoi(argv[1]);
           Contrl_USB_PWR_EN(value);
           if(value==1)
                       printf("Enable USB Power\n");
           else if(value==1)
                       printf("Disable USB Power\n");
     return 0;
}
```
# **Function: Control\_EXP\_RST ()**

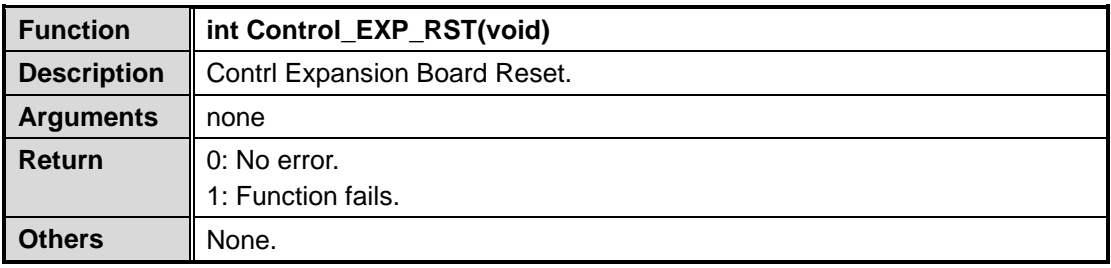

#### **SAMPLE CODE:**

#include <stdio.h> #include <stdlib.h> #include <unistd.h> #include <linux/types.h> #include "librsb20x.h" int main(int argc, char\* argv[]) { Contrl\_EXP\_RST(); return 0; }

# **Function: Control\_WIFI\_LINK\_LED ()**

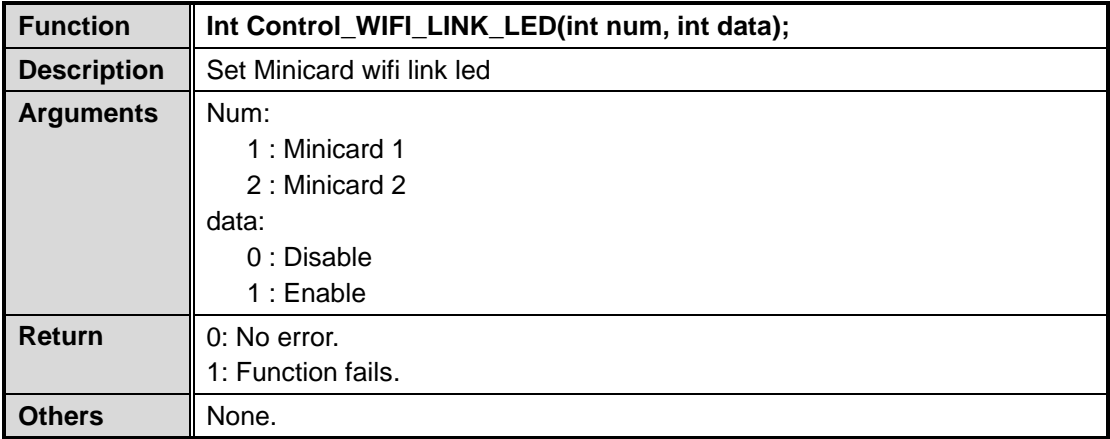

### **SAMPLE CODE:**

```
#include <errno.h>
#include <stdio.h>
#include <stdlib.h>
#include <unistd.h>
#include <linux/types.h>
#include "librsb20x.h"
static void help(void) __attribute__ ((noreturn));
static void help(void) {
          fprintf(stderr,
                     "Usage: command [NUM] [ENABLE]\n"
                     " NUM : 1/2 \n"
                     " ENABLE: 0/1 \n");
                     exit(1);
}
int main(int argc, char *argv[]) {
          if(argc !=3 || !(atoi(argv[1])==1 || atoi(argv[1])==2) || !(atoi(argv[2])==0 || 
atoi(argv[2])==1) )
                     help();
          int num = atoi(argv[1]);int enable = atoi(argv[2]);
          printf("Set WIFI_%d ,link led=%d\n", num, enable);
           Contrl_WIFI_LINK_LED(num, enable);
```
 $exit(0);$ 

}

# **Function: Control\_WDT ()**

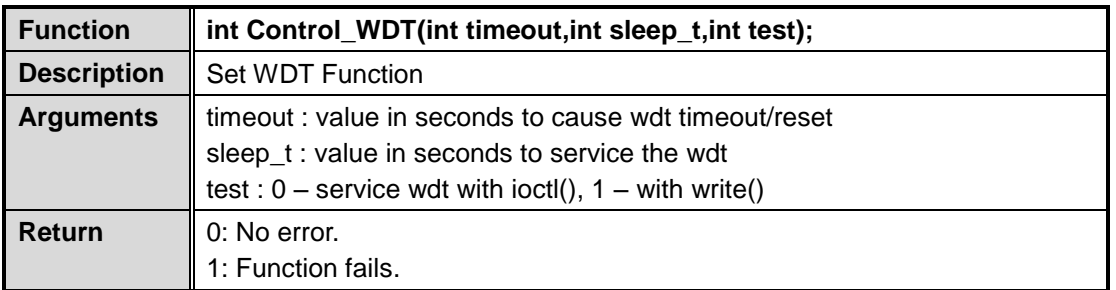

# **SAMPLE CODE:**

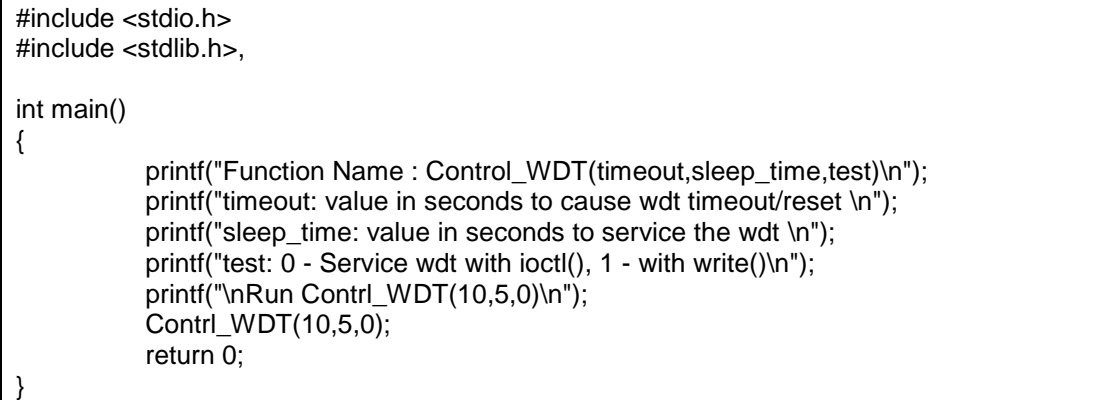

# <span id="page-43-1"></span><span id="page-43-0"></span>**4.2 Compile Demo Program**

## **4.2.1 Install IRU151-I I/O Library**

Before you develop and compile a sample program, you should install Yocto toolchain into a development PC. To do so, refer to Chapter 5 "Board Support Package".

1. Set up the cross-development environment on your host PC.

~\$ source /opt/poky/1.8.1/environment-setup-cortexa7hf-vfp-neon-poky-linux-gnueabi

ryan@Ubuntu:~\$ source /opt/poky/1.8.1/environment-setup-cortexa7hf-vfp-neon-poky<br>-linux-gnueabi

2. To compile and build a demo program for the IRU151-I, please do the following: Change to *your project* directory. ~\$ cd project/IRU1A-Linux\_V.X.X.X/IRU1A-LINUX-V.X.X.X/AxTools

yan@Ubuntu:~\$ cd project/IRU1A\_Linux\_V.1.0.1/IRU1A-LINUX-bsp\_V.1.0.1/AxTools/ ryan@Ubuntu:~/project/IRU1A\_Linux\_V.1.0.1/IRU1A-LINUX-bsp\_V.1.0.1/AxTools\$ ls

3. Extract driver source to *your project* directory. ~\$ tar -zxv -f IRU1A-rsb-lib-1.0.x.tar.gz

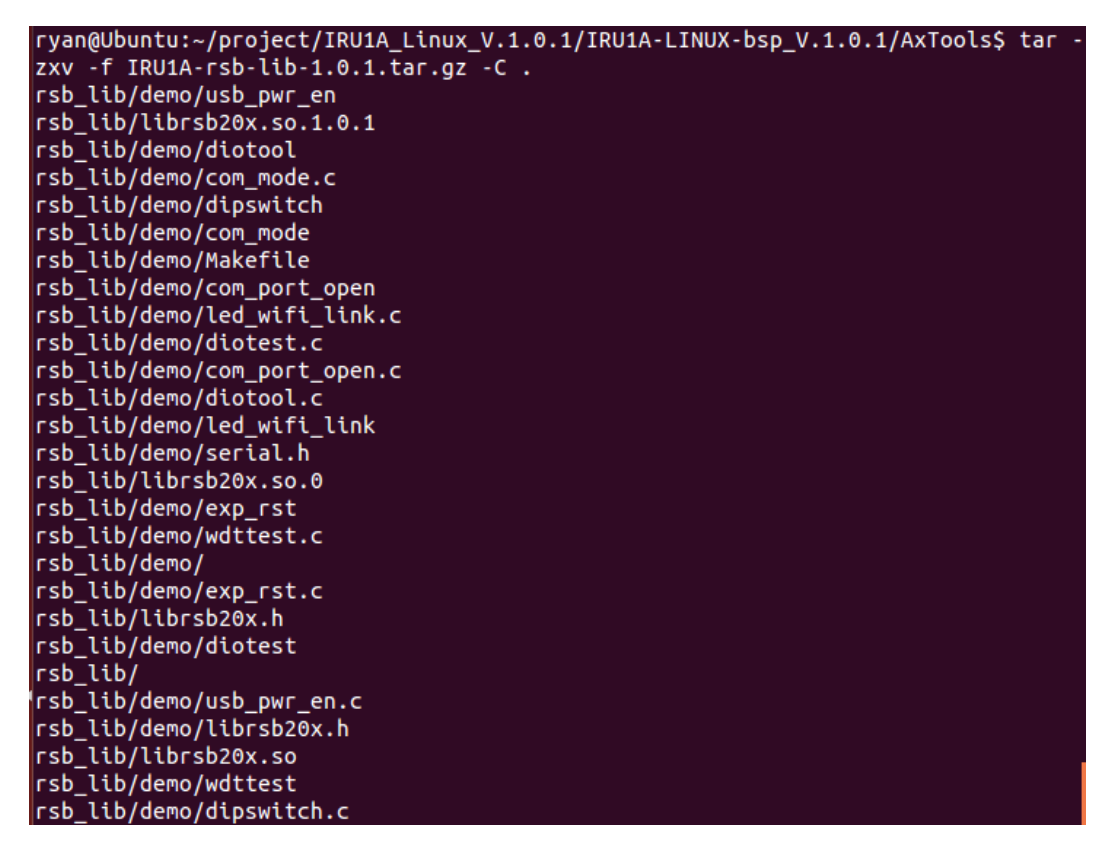

4. Change to *rsb\_lib/demo* directory. ~\$ cd ~/project/rsb\_lib/demo

ryan@Ubuntu:~/project/IRU1A Linux V.1.0.1/IRU1A-LINUX-bsp V.1.0.1/AxTools\$ cd rs  $b_1$ li $b$ /demo/ ryan@Ubuntu:~/project/IRU1A\_Linux\_V.1.0.1/IRU1A-LINUX-bsp\_V.1.0.1/AxTools/rsb\_li b/demo\$ ls

| 5.       | Build the demo program.                                                                                                    |
|----------|----------------------------------------------------------------------------------------------------|
| ~\$ make |                                                                                                    |
|          | ryan@Ubuntu:~/project/IRU1A_Linux_V.1.0.1/IRU1A-LINUX-bsp_V.1.0.1/AxTools/rsb_li                                                                   |
|          | b/demo\$ make                                                                                                    |
|          | arm-poky-linux-gnueabi-gcc -march=armv7-a -mfloat-abi=hard -mfpu=neon -mtune=co                                                                    |
|          | rtex-a7 --sysroot=/opt/poky/1.8.1/sysroots/cortexa7hf-vfp-neon-poky-linux-gnueab<br>i -o com mode com mode.c -lrsb20x -L/                          |
|          | arm-poky-linux-gnueabi-gcc -march=armv7-a -mfloat-abi=hard -mfpu=neon -mtune=co                                                                    |
|          | rtex-a7 --sysroot=/opt/poky/1.8.1/sysroots/cortexa7hf-vfp-neon-poky-linux-gnueab<br>i -o com port open com port open.c -lrsb20x -L/                |
|          | arm-poky-linux-gnueabi-gcc -march=armv7-a -mfloat-abi=hard -mfpu=neon -mtune=co                                                                    |
|          | rtex-a7 --sysroot=/opt/poky/1.8.1/sysroots/cortexa7hf-vfp-neon-poky-linux-gnueab<br>i -o dipswitch dipswitch.c -lrsb20x -L/                        |
|          | arm-poky-linux-gnueabi-gcc -march=armv7-a -mfloat-abi=hard -mfpu=neon -mtune=co                                                                    |
|          | rtex-a7 --sysroot=/opt/poky/1.8.1/sysroots/cortexa7hf-vfp-neon-poky-linux-gnueab<br>i -o diotest diotest.c -lrsb20x -L/                            |
|          | arm-poky-linux-gnueabi-gcc -march=armv7-a -mfloat-abi=hard -mfpu=neon -mtune=co                                                                    |
|          | rtex-a7 --sysroot=/opt/poky/1.8.1/sysroots/cortexa7hf-vfp-neon-poky-linux-gnueab<br>$i \rightarrow o$ diotool diotool.c -lrsb20x -L/               |
|          | arm-poky-linux-gnueabi-gcc -march=armv7-a -mfloat-abi=hard -mfpu=neon -mtune=co                                                                    |
|          | rtex-a7 --sysroot=/opt/poky/1.8.1/sysroots/cortexa7hf-vfp-neon-poky-linux-gnueab<br>$i \rightarrow o$ exp_rst exp_rst.c $\cdot$ lrsb20x $\cdot$ L/ |
|          | arm-poky-linux-gnueabi-gcc -march=armv7-a -mfloat-abi=hard -mfpu=neon -mtune=co                                                                    |
|          | rtex-a7 --sysroot=/opt/poky/1.8.1/sysroots/cortexa7hf-vfp-neon-poky-linux-gnueab<br>$i$ -o usb pwr en usb pwr en.c -lrsb20x -L/                    |
|          | arm-poky-linux-gnueabi-gcc -march=armv7-a -mfloat-abi=hard -mfpu=neon -mtune=co                                                                    |
| i.       | rtex-a7 --sysroot=/opt/poky/1.8.1/sysroots/cortexa7hf-vfp-neon-poky-linux-gnueab<br>-o wdttest wdttest.c -lrsb20x -L/                              |
|          | arm-poky-linux-gnueabi-gcc -march=armv7-a -mfloat-abi=hard -mfpu=neon -mtune=co                                                                    |
|          | rtex-a7 --sysroot=/opt/poky/1.8.1/sysroots/cortexa7hf-vfp-neon-poky-linux-gnueab<br>i -o led wifi link led wifi link.c -lrsb20x -L/                |
| $\sim$   | Than usu abauld have avanuale proprieto avak ao apap aominin'i distant and                                                                         |

6. Then you should have example programs such as open\_comport, diotest, and commode.

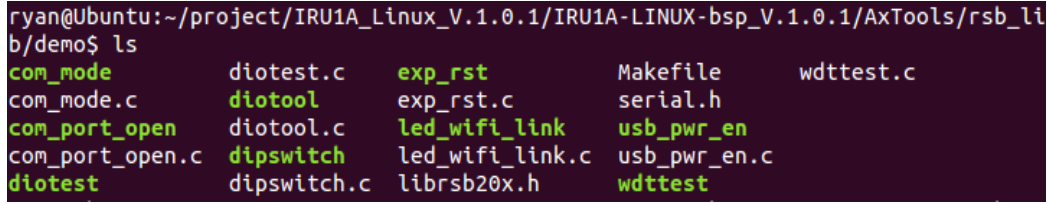

# <span id="page-45-0"></span>**4.2.2 Run a demo program**

Refer to section 2.3 for detailed information.

# <span id="page-46-0"></span>**Chapter 5 Board Support Package (BSP)**

# <span id="page-46-2"></span><span id="page-46-1"></span>**5.1 Host Development System Installation**

# **5.1.1 Install Host System**

- 1. Download Ubuntu 14.04 LTS iso image.
- 2. Install Ubuntu 14.04.
- 3. Install host packages required by Yocto development as follows: ~\$sudo apt-get install wget git-core unzip texinfo libsdl1.2-dev gawk diffstat \ texi2html docbook-utils python-pysqlite2 help2man \ make gcc g++ desktop-file-utils libgl1-mesa-dev \
	- libglu1-mesa-dev mercurial autoconf \ automake groff curl lzop asciidoc xterm chrpath \ gcc-multilib g++-multilib

i.MX layers host packages for a Ubuntu 14.04 host setup only are: ~\$ sudo apt-get install u-boot-tools

4. Install and configure the TFTP server: After tftpd is installed, configure it by editing /etc/xinetd.d/tftp. Change the default export path (it is either /*usr/var/tftpboot* or */var/lib/tftpboot*) to */*. Or change the default export path to a new directory you want to download from. Then reboot the hardware.

To install tftpd / tftp/ xineted ~\$ sudo apt-get install tftpd tftp xinetd

To create tftp directory ~\$ sudo mkdir /tftpboot ~\$ sudo chmod -R 777 /tftpboot ~\$ sudo chown -R nobody /tftpboot

```
To configure the tftp server.
~$ sudo vi /etc/xinetd.d/tftp
```
service tftp

```
{
     socket type = dgram
     \vert protocol \vert = udp
     wait = yes
     user = rootserver = /usr/sbin/in.tftpd
     server_{args} = -s /tftpbootdisable = no<br>per source = 11per_source
     cps = 1002flags = IPv4
```
Then restart the TFTP server.

}

#### ~\$ sudo /etc/init.d/xinetd restart

5. Install and configure NFS server: ~\$ sudo aptitude -y install nfs-common nfs-kernel-server portmap

To configure nfs server, add lines to */etc/exports* as follows: */tools/rootfs \*(rw,sync,no\_root\_squash)* ~\$ sudo vi /etc/exports

Create a symbolic link to root filesystem which youhave built. ~\$ sudo mkdir /tools ~\$ sudo ln -s ~/project/rootfs /tools/rootfs

Then restart the NFS server. ~\$ sudo /etc/init.d/nfs-kernel-server restart

### <span id="page-47-0"></span>**5.1.2 Install Yocto Development**

1. Setting up the repo utility.

Create a bin folder in the home directory.  $\sim$ \$ mkdir  $\sim$ /bin (this step may not be needed if the bin folder already exists) ~\$ curl http://commondatastorage.googleapis.com/git-repo-downloads/repo > ~/bin/repo ~\$ Chmod a+x ~/bin/repo<br>axiomtek@Ubuntu:~\$ mkdir ~/bin<br>axiomtek@Ubuntu:~\$ curl http://commondatastorage.googleapis.com/git-repo-downloads/repo > ~/bin/repo Time Current Left Speed 100 27759 100 27759 0 0 82791  $0$ .  $-:-:-- 82862$ سيدوست وسا  $-3 - -3$ axiomtek@Ubuntu:~\$ chmod a+x ~/bin/repo

Add the following line to the .bashrc file to ensure that the ~/binfolder is in your PATH variable.

~\$ export PATH=~/bin:\$PATH axiomtek@Ubuntu:~\$ export PATH=~/bin:\$PATH

2. Setting up the Git environment

~\$ git config --global user.name "Your Name" ~\$ git config --global user.email "Your Email"<br>axiomtek@Ubuntu:~\$ git config --global user.name "axiomtek" axiomtek@Ubuntu:~\$ git config --global user.email "axiomtek@mail"

3. Download the Freescale's Yocto BSP source

~\$ mkdir fsl-community-bsp ~\$ cd fsl-community-bsp ~\$ repo init -u git://git.freescale.com/imx/fsl-arm-yocto-bsp.git -b imx-3.14.52-1.1.0\_ga<br>axiomtek@Ubuntu:-8 mkdir fsl-community-bsp/<br>axiomtek@Ubuntu:-8 cd fsl-community-bsp/ axiomtexsupuntu:«» ca tsi-community-bsp;<br>axiomtexgUpuntu:~/fsl-community-bsp\$ repo init -u git://git.freescale.com/imx/fsl-arm-yocto-bsp.git -b imx-3.14.52-1.1.0\_ga<br>Get https://gerrit.googlesource.com/git-repo/clone.bundle Get https://gerrit.googlesource.com/git-repo eet nttps://gerrit.googlesource.com/git-repo<br>remote: Counting objects: 1, done<br>remote: Finding sources: 100% (5/5)<br>remote: Total 5 (delta 1), reused 5 (delta 1)<br>Unpacking objects: 100% (5/5), done. rewarms way ever increase the community of the means of the distribution of the distribution of the distribution of the distribution of the state of the state of the state of the state of the state of the state of the stat mote: Compressing objects: 100% (730/730), done

```
~$ repo sync<br>axiomeekNUauntu:~/fsl-community-bap$ repo sync
     Fetching project meta-browser
     Fetching project meta-fsl-demos
     remote: Enumerating objects: 1541, done.
     remote: Enumerating objects: 4927, done.
     remote: Total 1541 (delta 0), reused 0 (delta 0), pack-reused 1541<br>Receiving objects: 100% (1541/1541), 330.11 KiB | 363.00 KiB/s, done.
     Resolving deltas: 100% (862/862), done.
     From git://github.com/Freescale/meta-fsl-demos
                                     -> freescale/daisy
      * [new branch]
                           daisy
     Clone Finish
      * [new tag]
                                    \texttt{vocto-2.4.3}\rightarrow yocto-2.4.3
                                                            \rightarrow yocto-2.4.4
      * [new tag]
                                    yocto-2.4.4* [new tag]
                                    yocto-2.5\rightarrow yocto-2.5
      * [new tag]
                                    yocto-2.5.1\rightarrow yocto-2.5.1
      * [new tag]
                                    yocto-2.6\rightarrow yocto-2.6
      * [new tag]
                                    yocto 1.5 M5.rc8
                                                            \rightarrow yocto 1.5 M5.rc8
     Fetching projects: 100% (9/9), done.
     axiomtek@Ubuntu:~/fsl-community-bsp$
4. Extract Axiomtek's Yocto BSP source
     ~$ tar -xvf ../IRU1A_Linux_V.1.0.10/IRU1A-LINUX-bsp_V.1.0.10/Yocto\ patches/
     IRU1A-meta-axiomtek-2.7.10.tar.gz -C sources/
     RU1A-LINUX-bsp_V.1.0.10/Yocto\ patches/IRU1A-meta-axiomtek-2.7.10.tar.g
     z -C sources/
     Check meta-axiomtek
     axiomtek@Ubuntu:~/fsl-community-bsp$ ls sources/
      ase
                                                       meta-fsl-demos
                                                                           meta-<sub>ct5</sub>poky
5. Update bblayers.conf 
     ~$ vi fsl-community-bsp/sources/base/conf/bblayers.conf
     And add this line after ${BSPDIR}/sources/meta-fsl-demos \
     ${BSPDIR}/sources/meta-axiomtek \
     ~$ vim sources/base/conf/bblayers.confaxiomtek@Ubuntu:~/fsl-community-bsp$ vim sources/base/conf/bblayers.conf
     LCONF VERSION = "6"BBPATH = ^{\prime\prime}$ (TOPDIR)"
     BSPDIR := "${@os.path.abspath(os.path.dirname(d.getVar('FILE', True)) + '/../..'))"
     BBFILES 2 = m nBBLAYERS = "\sqrt[3]{(BSPDIR)/sources/poky/meta}${BSPDIR}/sources/poky/meta-yocto \
      ${BSPDIR}/sources/meta-openembedded/meta-oe \
      ${BSPDIR}/sources/meta-openembedded/meta-multimedia \
      ${BSPDIR}/sources/meta-fsl-arm \
      ${BSPDIR}/sources/meta-fsl-arm-extra \
      ${RSPDIR}/sources/meta-fsl-demos \
      ${BSPDIR}/sources/meta-axiomtek \
```
6. First build

```
Choose your board
```
~\$ DISTRO=poky MACHINE=rsb201 source fsl-setup-release.sh -b build bui 18 Build directory is build Configuring for rsb201 Some BSPs depend on libraries and packages which are covered by Freescale's End User License Agreement (EULA). To have the right to use these binaries in your images, you need to read and accept the following... LA\_OPT\_BASE\_LICENSE v11 February 2016 IMPORTANT. Read the following NXP Semiconductor Software License Agreement ("Agreement") completely. By selecting the "I Accept" button at the end of this page, you indicate that you accept the terms of the Agreement and you acknowledge that you have the authority, for yourself or on behalf of your company, to bind your company to these terms. You may then download or install the file.

#### Start to build image

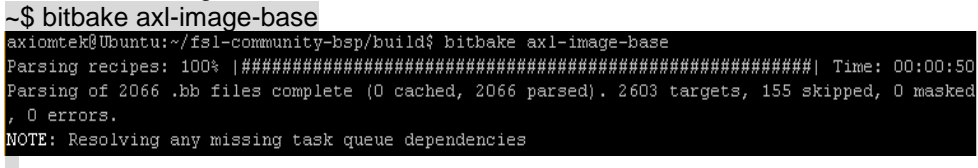

7. After build image finish, you can find the file path.

```
The file path: fsl-community-bsp/build/tmp/deploy/images/rsb201ax1-image-base-rsb201-20181218083039.rootfs.manifest
axl-image-base-rsb201-20181218083039.rootfs.tar.gz
ax1-image-base-rsb201.manifest
ax1-image-base-rsb201.tar.gz
nodules--3.14.52-r0-rsb201-20181218083039.tgz
modules-rsb201.tgz
README - DO NOT DELETE FILES IN THIS DIRECTORY.txt
z Image
zImage--3.14.52-r0-ax-rsb-imx6ul-iru1a-20181218083039.dtb
zImage--3.14.52-r0-rsb201-20181218083039.bin
zImage-ax-rsb-imx6ul-iru1a.dtb
zImage-rsb201.bin
```
## **5.1.3 Build and Install user's Yocto Toolchain**

We have provided Yocto Toolchain in IRU151-I BSP. However, if you want to build your own toolchain using Yocto development, you can follow the instructions on the host PC:

1. Change to *Yocto development* directory.

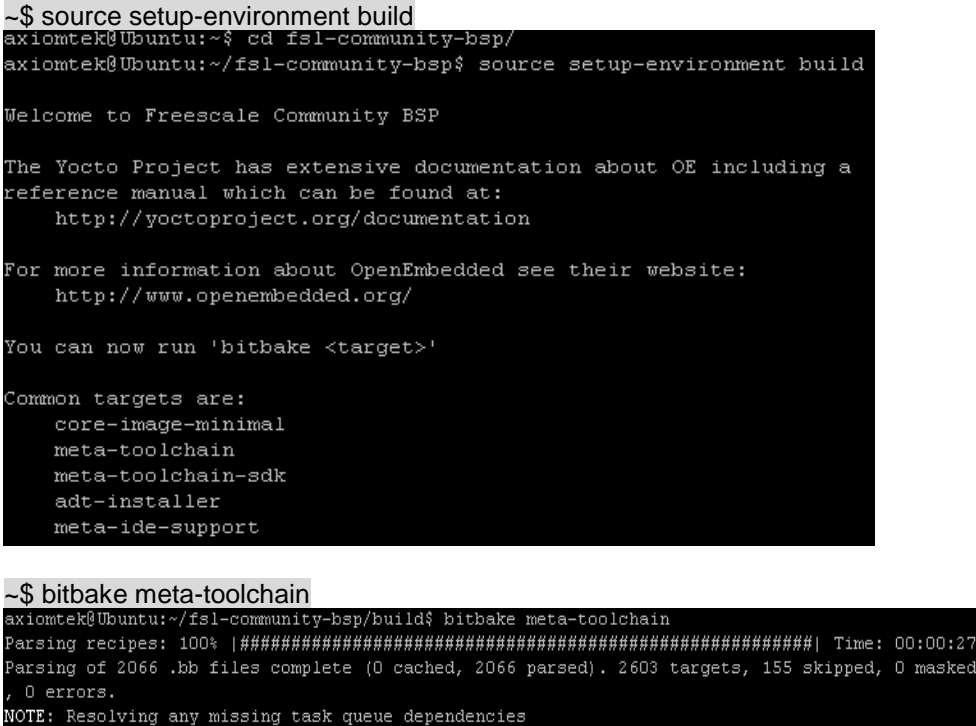

2. After these steps to generate the toolchain into the Build Directory, you can find the file path: fsl-community-bsp/build/tmp/deploy/sdk

poky-glibc-x86\_64-meta-toolchain-cortexa7hf-vfp-neon-toolchain-1.8.1.manifest  $\texttt{poly-glibc-x86\_64-meta-too1chain-cortex2hf-vfp-neon-too1chain-1.8.1.sh}$ Install the toolchain into your host system /opt directory. Note: Installing the toolchain requires root authorization ~\$bash poky-glibc-x86\_64-meta-toolchain-cortexa7hf-vfp-neon-toolchain-1.8.1.sh<br>axiomtek@ubuntu:~/fs1-community-bsp/build/tmp/deploy/sdk\$ bash poky-glibc-x86\_64-meta-toolchain<br>-cortexa7hf-vfp-neon-toolchain-1.8.1.sh Enter target directory for SDK (default: /opt/poky/1.8.1): y You are about to install the SDK to "/home/axiomtek/fs1-community-bsp/build/tmp/deploy/sdk/y". Proceed[Y/n]?y Extracting SDK...done Setting it up...done SDK has been successfully set up and is ready to be used.

# <span id="page-51-1"></span><span id="page-51-0"></span>**5.2 U-Boot for the IRU151-I**

#### **5.2.1 Booting the system from eMMC (IRU151-I default)**

=> run bootcmd

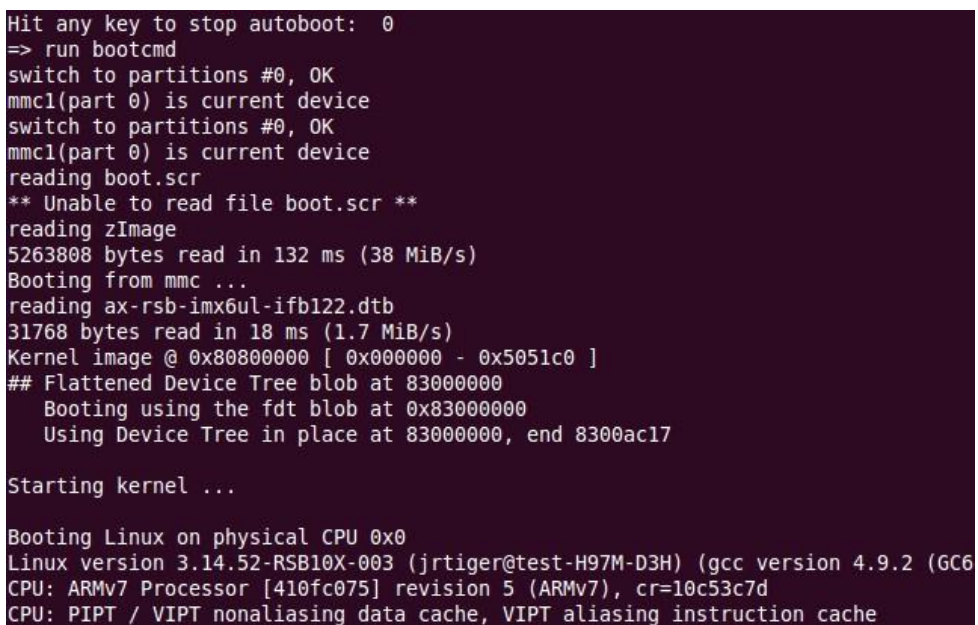

### <span id="page-51-2"></span>**5.2.2 Booting the Rescue System from eMMC**

If the Embedded Linux system is damaged and unable to boot, you can recover the Linux system on u-boot through the rescue mode.

```
=> setenv script rescue.scr
=> run bootcmd
```

```
Hit any key to stop autoboot:<br>=> setenv script rescue.scr
                                        \theta=> run bootcmd
switch to partitions #0, OK<br>mmcl(part 0) is current device
switch to partitions #0, OK
mmc1(part 0) is current device
reading rescue.scr<br>Reading rescue.scr<br>805 bytes read in 12 ms (65.4 KiB/s)
Running bootscript from mmc ...
## Executing script at 80800000
 === Starting rescue/update system ===
reading rescue.img<br>5263808 bytes read in 132 ms (38 MiB/s)
reading rescue.dtb
31799 bytes read in 17 ms (1.8 MiB/s)
Kernel image @ 0x80800000 | 0x000000 - 0x5051c0 ]
## Flattened Device Tree blob at 83000000<br>Booting using the fdt blob at 0x83000000
    Using Device Tree in place at 83000000, end 8300ac36
Starting kernel ...
Booting Linux on physical CPU 0x0
```
# <span id="page-52-0"></span>**Appendix Frequently Asked Questions**

#### **Q1. When I use toolchain to compile, I can't find the "include" file.**

A1: Refer to section 2.3 and 2.2.2 "Setting up the Cross-Development Environment" for detailed information. For example: \$CC hello.c -o hello

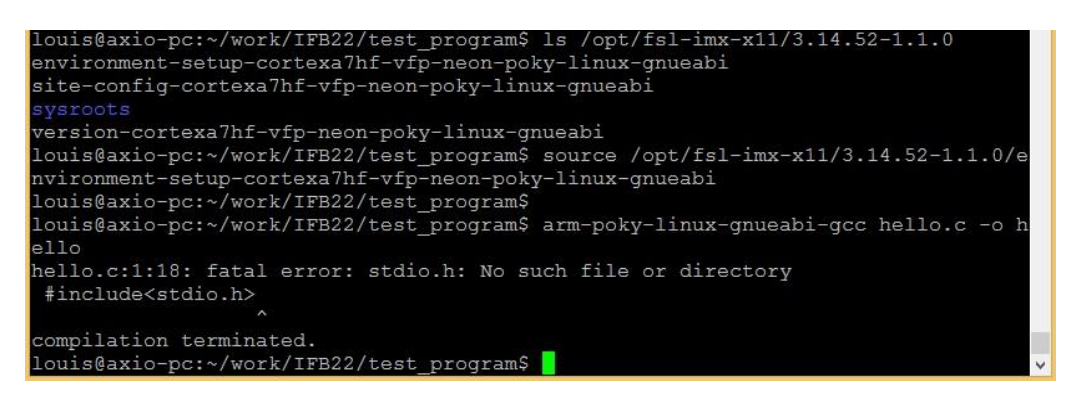

**Q2. Why does the screen show nothing after I follow section 2.1.1 to set up?**

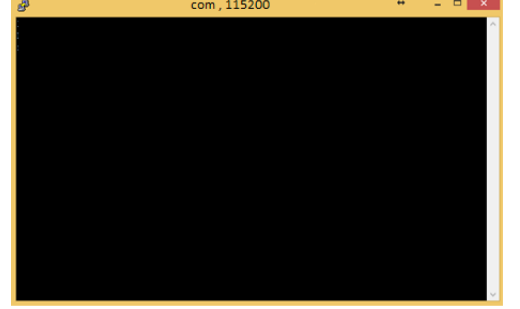

- A2. Please follow the steps below.
	- 1. Check your power.
	- 2. Make sure that the serial item "COM port" and Device Manager "COM port" are showing the same name, as illustrated below.

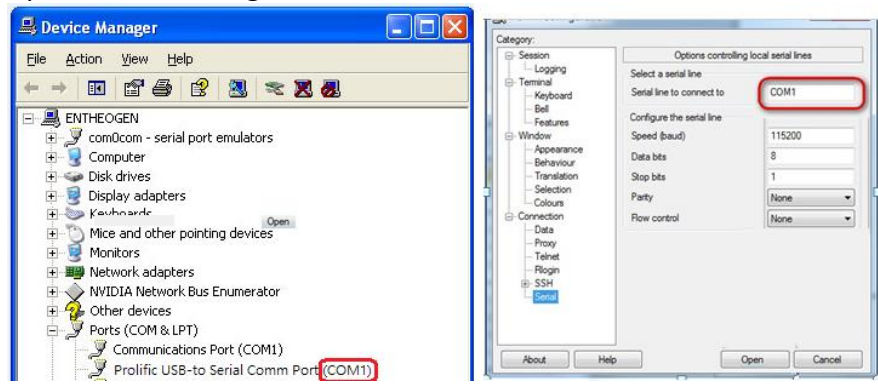

- 3. Please check the COM port is RS232 in your PC.
- **Q3. Why can't transfer the file to FTP**、**TFTP**、**NFS after following the instructions, or disconnected .**
- A3: Check whether your firewall has been blocked in your host PC or router.